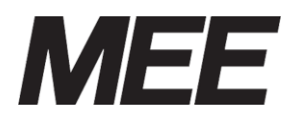

受付案内システム 形名 CA-15MOH3 CA-15TEH2-M

取扱説明書

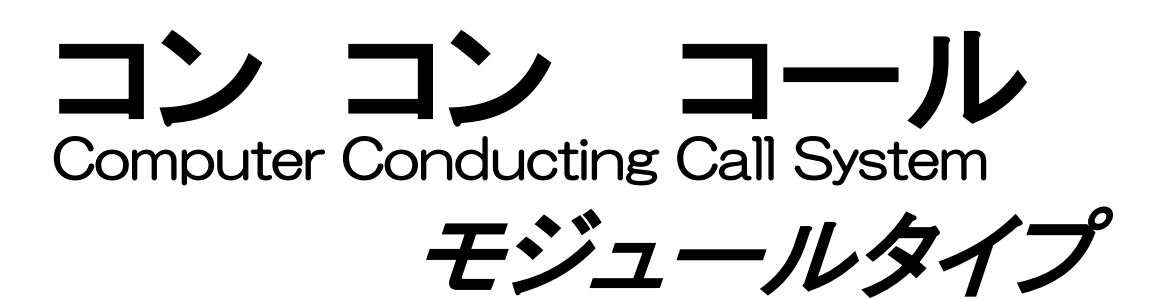

このたびは、受付案内システム「コンコンコール」をお買い上げいただき、誠にありがとうござ います。

ご使用前にこの説明書をよくお読みいただき、機能・取扱い方法などを十分ご理解の上、正しくご 使用くださいますようお願いいたします。

また、ご不明な点につきましては、販売代理店または弊社営業所までご相談ください。

● 本製品をご使用になる前には、必ず「1.1)安全のために必ず守ること」および「1.2)使用にあ たってのお願い」をよくお読みになり正しくお使いください。

### [お願い]

- 本書は、必要に応じていつでもご覧になれるよう大切に保管してください。
- 本書を適用しないで生じた間接障害を含めたいかなる損害についても責任を負いかねますの でご了承ください。
- 本書の内容の一部または全ての無断転載、無断複写は禁止されています。
- 本書の内容につきましては万全を期しておりますが、万一ご不審な点や誤り、記載漏れなど、 お気付きの点がございましたら、お手数ですが弊社営業窓口または、技術的な問合せ窓口ま でご連絡ください。
- 本書の内容およびシステムを構成する機器、仕様は、改良のため予告なく変更することがあ りますのでご了承ください。
- 本製品は日本国内専用ですので日本国外では使用できず、また アフターサービスもできま せん。

This appliance is designed for use in Japan only and can not be used in any other country.No servicing is available outside of Japan.

### [保証について]

- 本書の注意書きに基づく正常な使用状態のもとで、保証期間内に万一故障し弊社がそれを認 めた場合、無償にて故障箇所の修理または交換をいたします。
- 本製品を正しく安全にご使用いただくため、「1.1)安全のために必ず守ること」を必ずお守り ください。

これらの注意事項に反した取扱いにより生じた損害について、当社は責任と保証を致しかね ます。

# 目次

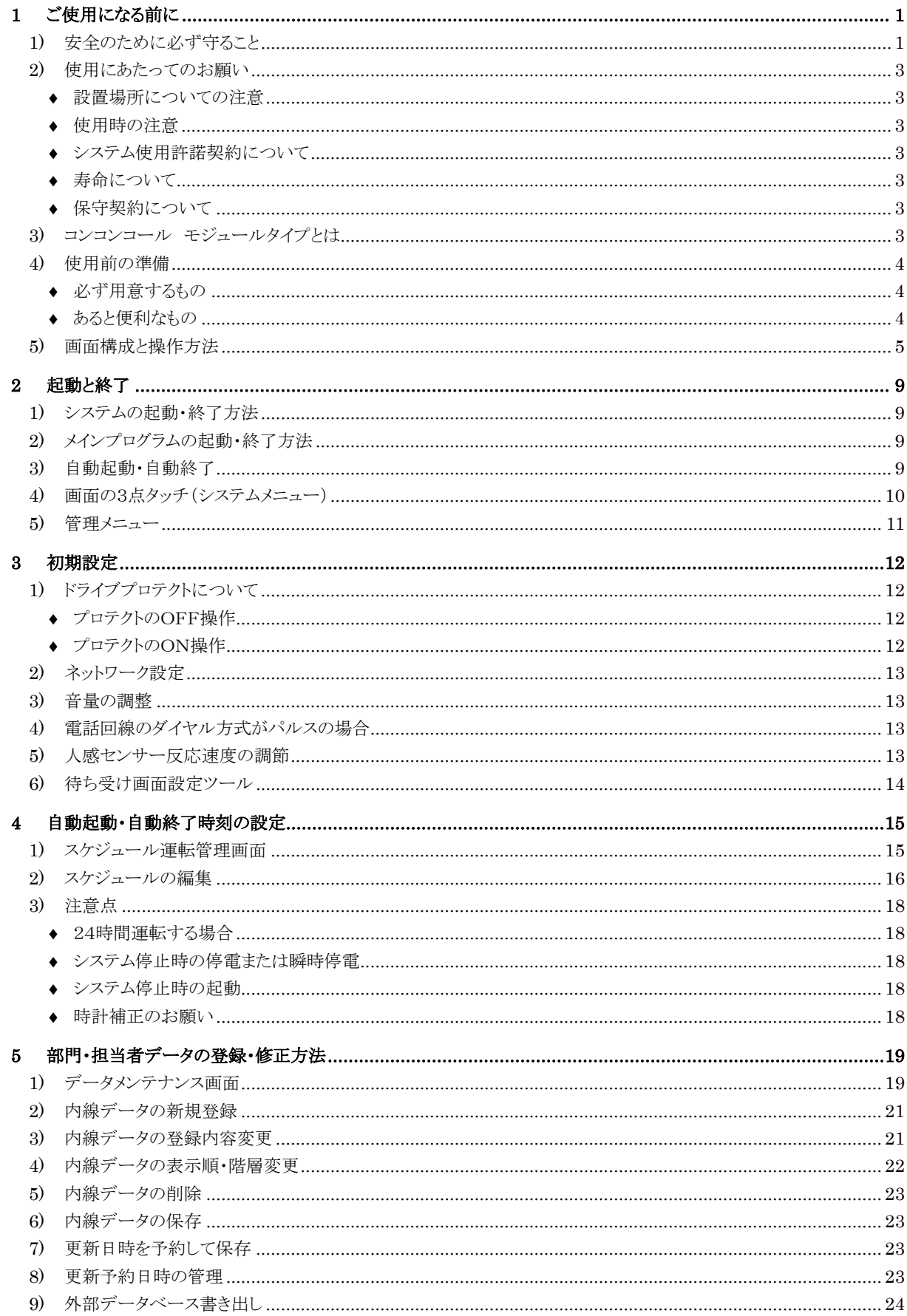

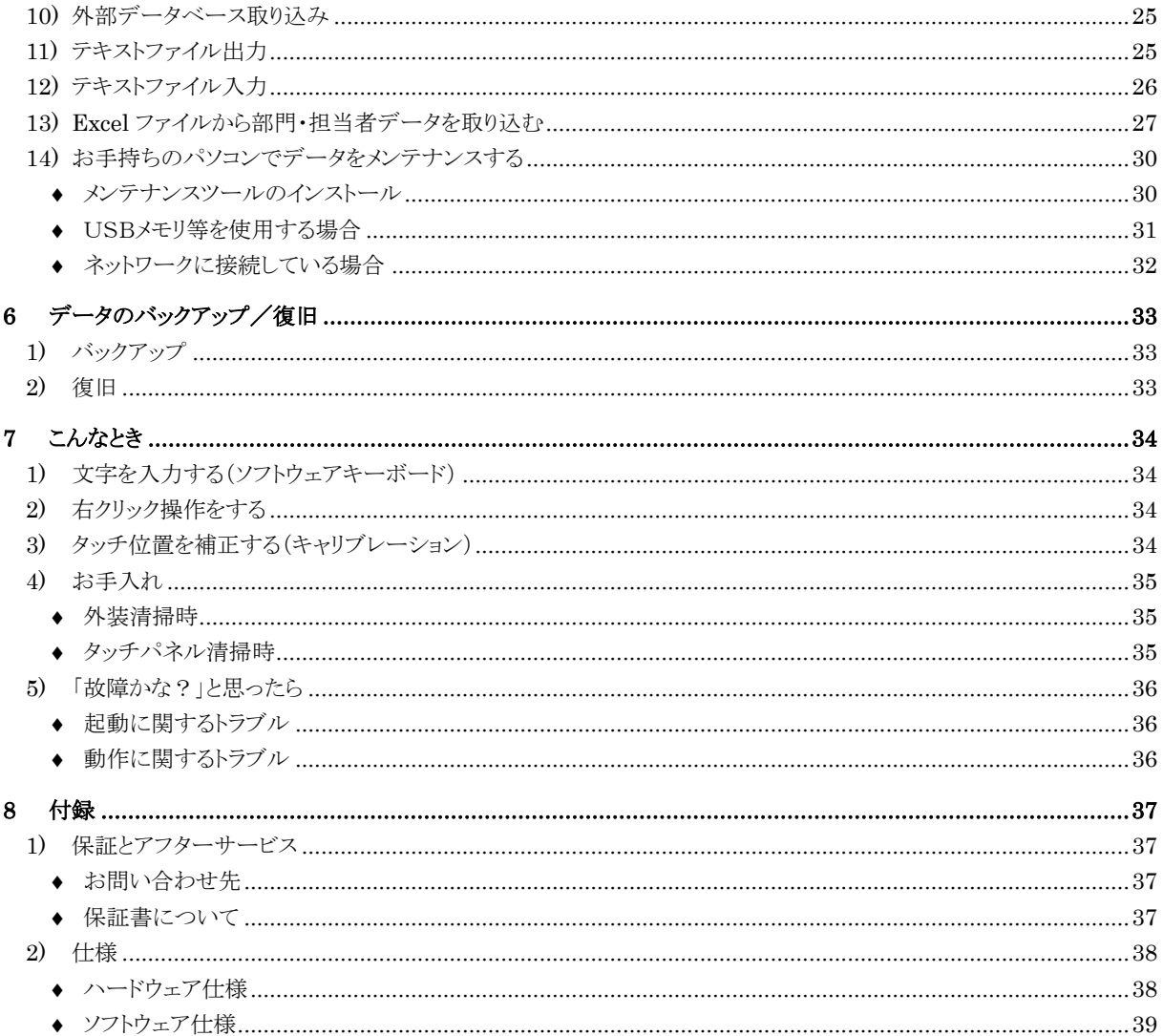

# <span id="page-4-0"></span>**1** ご使用になる前に

# <span id="page-4-1"></span>**1)** 安全のために必ず守ること

◆ 誤った取扱いをしたときに生じる危険とその程度を、次の表示で区分して説明しています。

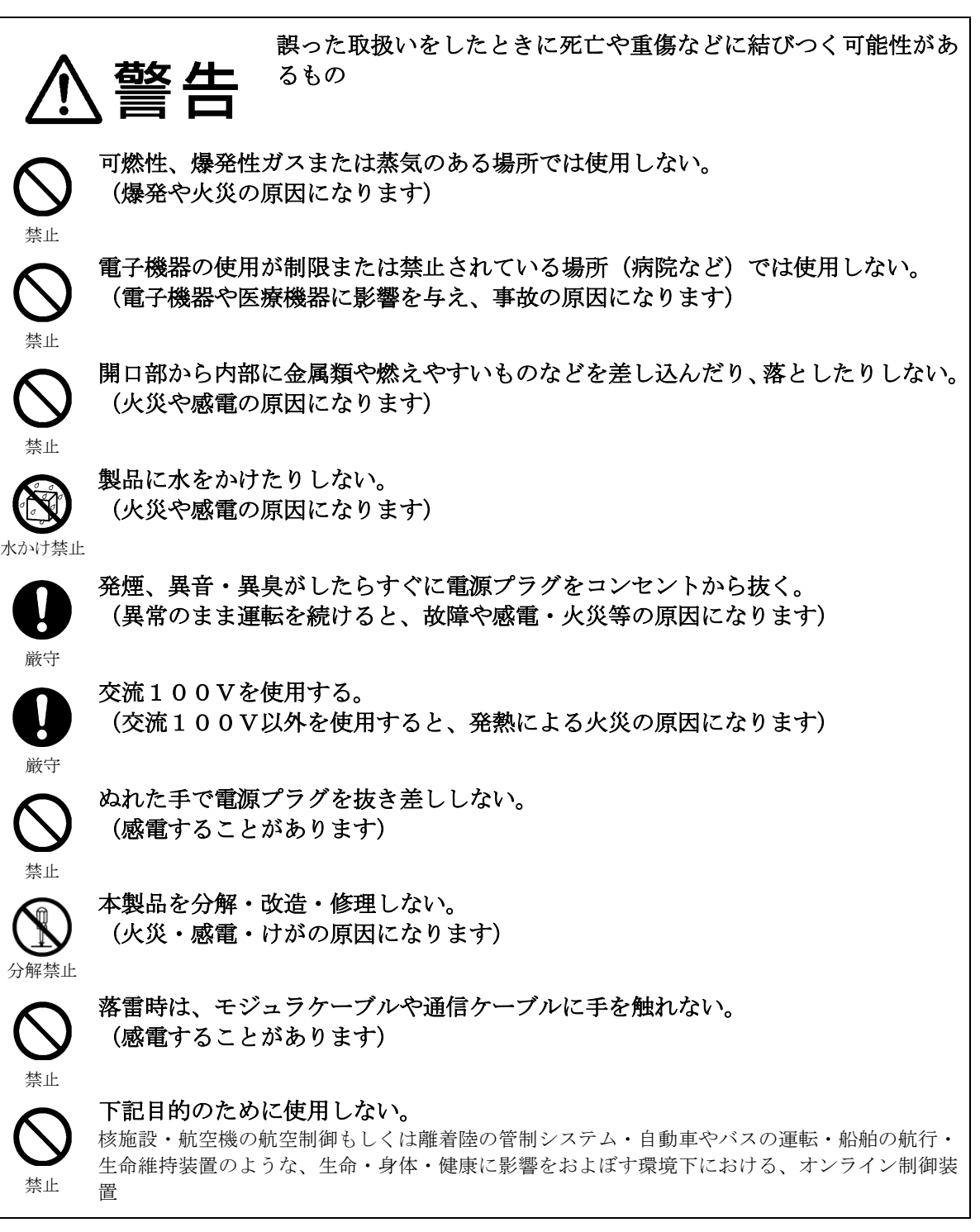

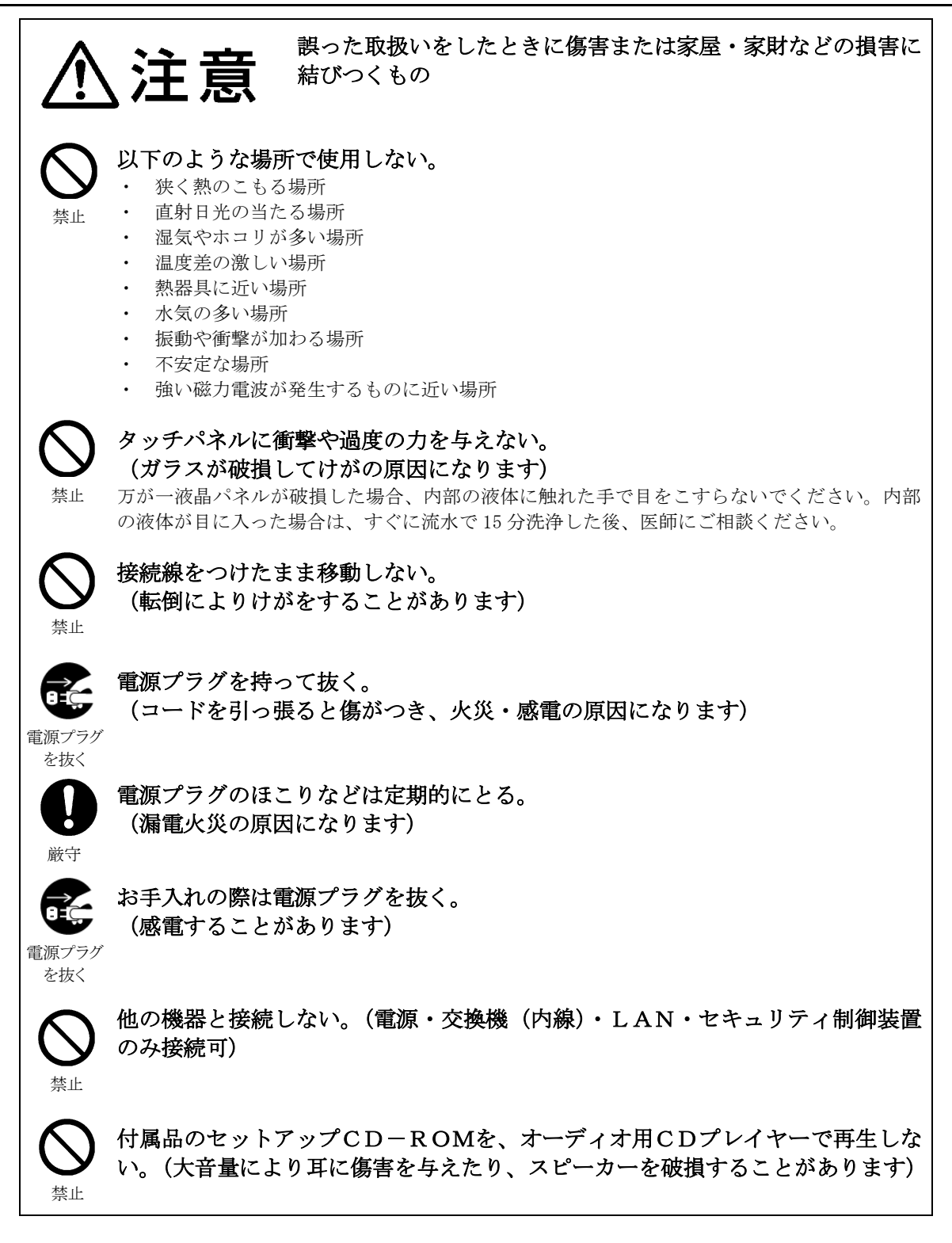

# <span id="page-6-0"></span>**2)** 使用にあたってのお願い

### <span id="page-6-1"></span>◆ 設置場所についての注意

以下のような場所で使用しないでください。

- ・ 狭く熱のこもる場所
- ・ 直射日光の当たる場所
- ・ 湿気やホコリが多い場所
- ・ 温度差の激しい場所
- 熱器具に近い場所
- 水気の多い場所
- ・ 振動や衝撃が加わる場所
- ・ 不安定な場所
- ・ 強い磁力電波が発生するものに近い場所

### <span id="page-6-2"></span>◆ 使用時の注意

以下の項目を守り、正しくお使いください。

- ・ 交流100Vを使用する
- ・ 他の機器と接続しない(電源・交換機(内線)・LAN・セキュリティ制御装置のみ接続可)
- ・ シャープペンやドライバーなど、先の鋭利なものでタッチパネルを押さない
- ・ 本製品を分解・改造しない
- ・ お手入れの際に電源を切る
- ・ 製品を移動する場合は電源を切り、接続を外す

### <span id="page-6-3"></span>◆ システム使用許諾契約について

受付案内システムはお客様と弊社との間で、システム使用許諾契約を締結することによって、ご利用になれ ます。システム使用許諾契約の内容については、本書の最後に記載されておりますので、必ずお読みくださ い。ご同意いただいた場合に限り、ご使用の開始ができます。

### <span id="page-6-4"></span>◆ 寿命について

設計寿命は、特に指定のない場合、週日(週日とは土・日・休日を除く平日)12時間使用で約6年です。 但し、ご使用場所の環境や運転時間などにより、早期の部品交換が必要となる場合があります。 また、製品に使用している構成部品には、定期的に交換が必要な部品や、場合によりオーバーホールが必要 な部品があります。(バックライト、時計機能用ボタン電池)

### <span id="page-6-5"></span>◆ 保守契約について

無償保証期間外の有償修理をご要望される場合は、保守契約を結ぶことをお勧めいたします。 保守契約できる期間は販売から6年間です。(無償保証期間終了後5年間) 詳しくは当社営業窓口またはお買い上げの販売店へお問い合わせください。

### <span id="page-6-6"></span>**3)** コンコンコール モジュールタイプとは

コンコンコール モジュールタイプ(以下コンコンコール)はオフィス内での受付業務を代行するシステム です。

来訪者は画面およびガイダンスに従い、画面をタッチするだけで目的の担当者と受話器を通じて会話をする ことができます。

画面にはメッセージ(会社名等)を表示することができ、来客が無い状態では BGM(バック グラウンド ミ ュージック)を流し、企業イメージのアップなどに効果があります。

# <span id="page-7-0"></span>**4)** 使用前の準備

- <span id="page-7-1"></span>◆ 必ず用意するもの
	- 電源コンセント(AC100V)
	- アナログ式(2 芯)の内線用の回線
		- ✔ デジタル内線の場合、電話交換機にアナログカードまたはデジタル→アナログ変換アダプターを追加するこ とで対応できます。
		- IP電話の場合、VoIPアダプターまたはVoIPゲートウェイを追加することで対応できます。

### <span id="page-7-2"></span>◆ あると便利なもの

- 構内LANからのLANケーブル 1 本
	- LAN経由でのデータメンテナンスが利用できます。
- データのメンテナンスに使用するパソコン1台,USBで接続するメモリ1個 (製品本体でデータのメンテナンスをする場合は必要ありません)

# <span id="page-8-0"></span>**5)** 画面構成と操作方法

ここでは標準コンテンツを例にコンコンコールの画面構成と操作方法を説明します。 各画面は人感センサーの検知がなく、タッチ操作がない状態が一定時間続くとタイトル画面に戻ります。 尚、アクア調、ポップ調、シック・メタル調、スタンダード調のシステム導入後の変更はできません。

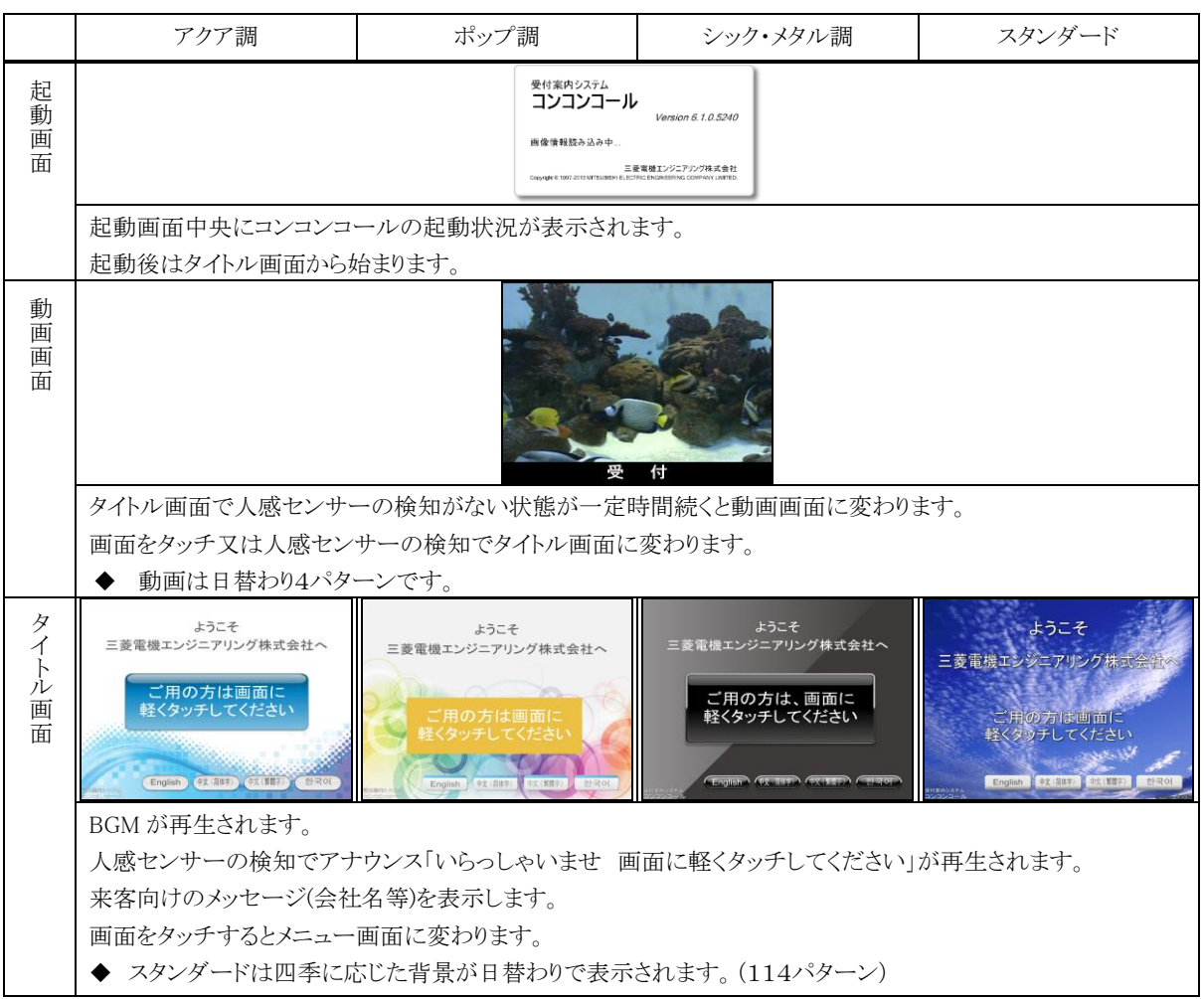

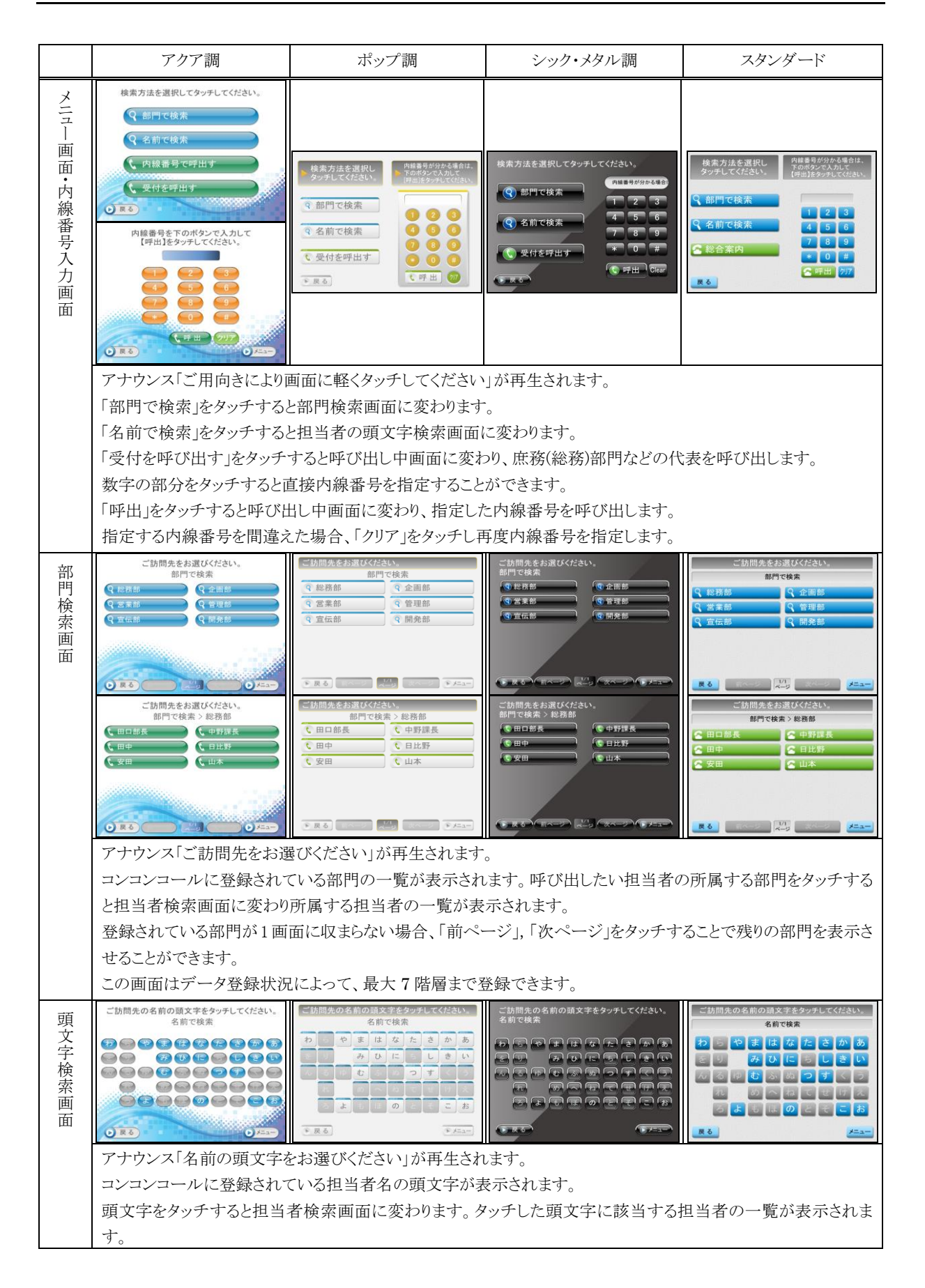

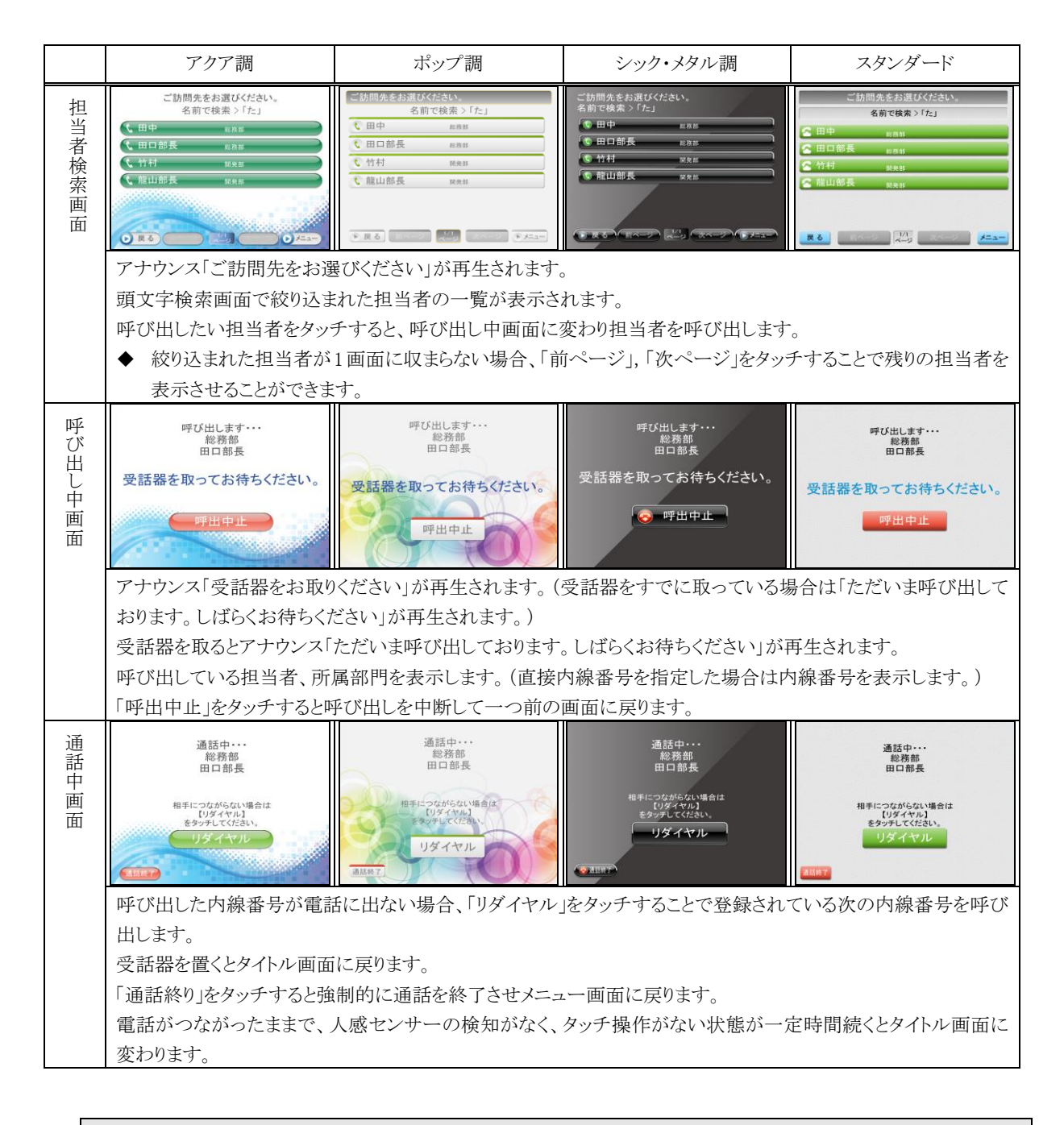

参考: 画面に表示される文字・ボタンの色の変更、一定時間経過後の画面が戻る時間の変更、背景や BGM の変 更等はコンコンコール システムメンテナンスで行うことができます。詳細は「カスタマイズ説明書」を参照して ください。

◆ 画面遷移図

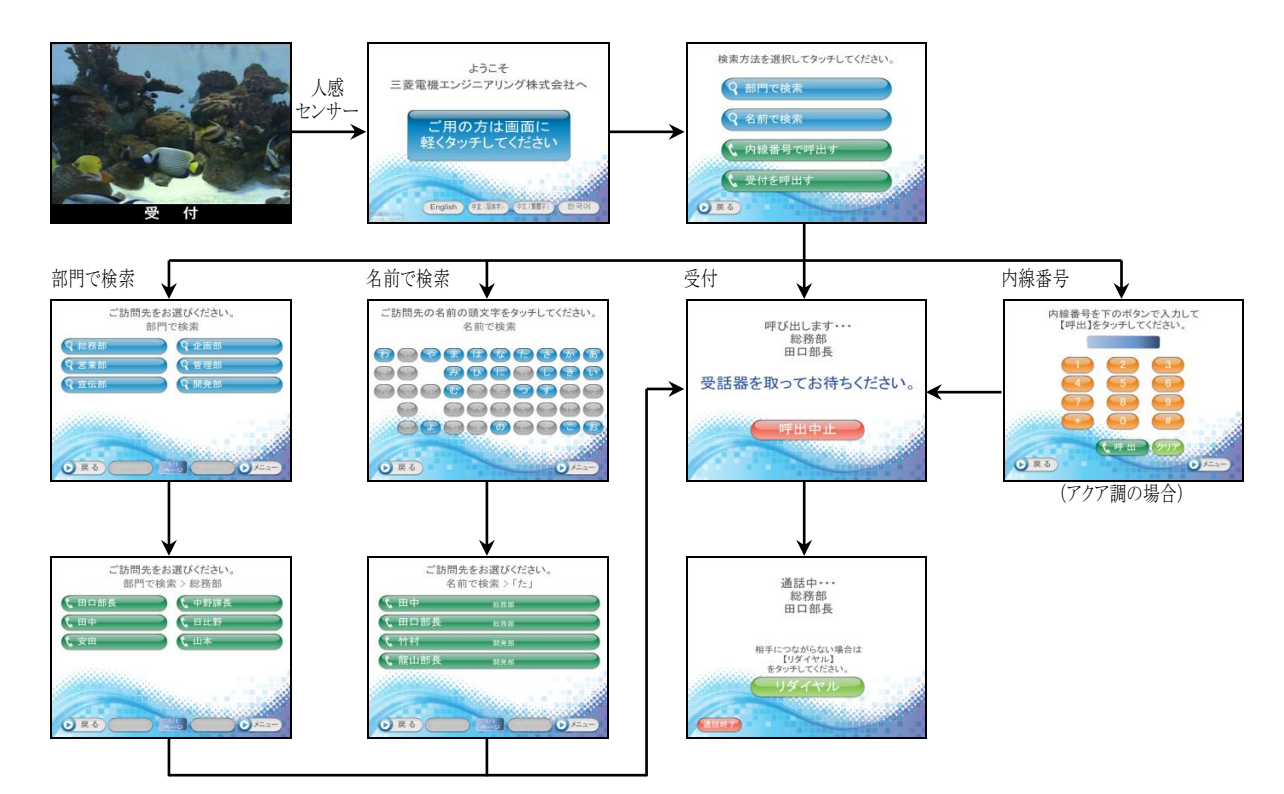

- 各画面の[戻る]ボタンで1つ前の画面へ
- 各画面の[メニュー]ボタンで「メニュー画面」へ
- 各画面一定時間無操作で「タイトル画面」へ

# <span id="page-12-0"></span>**2** 起動と終了

### <span id="page-12-1"></span>**1)** システムの起動・終了方法

本製品はシステムの設定により、電源が供給された時点で起動する設定となっています。

#### ◆ 起動方法

コンセントに電源プラグを差し込んでください。 (すでにコンセントに差さっている場合は、一旦抜いてから差し込んでください。)

#### 終了方法

電源プラグを抜いてください。

(本製品はハードディスクを使用していないため、システムドライブプロテクトONの状態であれば、電源供給を 遮断することで端末を終了できます。ドライブプロテクトについては「3.1) ドライブプロテクトについて」を参照し てください。)

お願い: 電源供給の遮断による終了は必ずシステムドライブプロテクトONの状態で行ってください。(「3.1) ドライブ プロテクトについて」参照)また、データの書き込みを行っていないことを確認して終了してください。書き込 み中に電源が切断されると、ドライブのファイルシステムやデータが破壊される恐れがあります。

## <span id="page-12-2"></span>**2)** メインプログラムの起動・終了方法

登録データの編集やシステムの設定を行う際には、メインプログラムを終了し Windows 画面で操作を行います。

#### 起動方法

以下のいずれかで起動してください。

- デスクトップ上の「コンコンコール6.1 管理メニュー」ショートカットアイコン(♪ )を実行し、 |コンコンコール メイン を選択します。
- Windowsの「スタート」メニューから すべてのプログラム(P)ーコンコンコール Ver6.1ー コンコンコール6.1 メイン を選択します。

#### 終了方法

```
画面の3点タッチ(システムメニュー)から Windows に戻る を選択します。
画面の3点タッチ(システムメニュー)については、「4) 画面の3点タッチ(システムメニュー)」を参照してくださ
い。
```
参考: キーボードを接続している場合はキーボードの「Esc」キーでメインプログラムを終了させることができます。

# <span id="page-12-3"></span>**3)** 自動起動・自動終了

スケジュール運転管理プログラムにより設定時刻に起動・終了を行います。

スケジュール運転管理プログラムについては、「4. 自動起動・自動終了時刻の設定」を参照してください。

参考: スケジュール運転管理では、モニターをOFFにすることでシステムの停止を行っています。システム停止中 に停電または瞬時停電等で電源供給が遮断され、その後再度電源が供給された場合には設定時刻に関 係なく一時的にシステムが起動しますが、自動的にシステム停止状態となります。

# <span id="page-13-0"></span>**4)** 画面の3点タッチ(システムメニュー)

画面の3隅をタッチし、パスワードを入力することでデータの取り込み、プログラムの終了等の操作ができます。

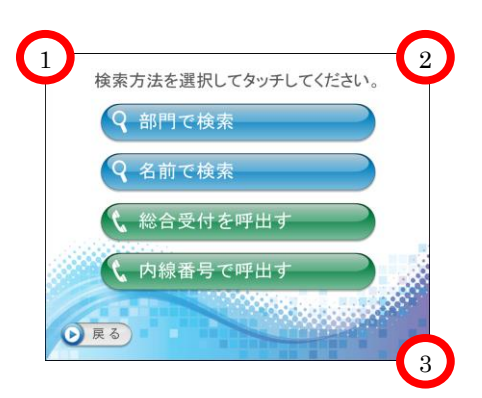

- ① 各画面で3隅を順にタッチするとパスワード入力画面が開きます。 パスワード入力画面が表示されない場合は再度、順にタッチしてみてください。
- ② パスワードの初期値は「9999」に設定してありますので「9999」を入力し、 OK をクリックします。

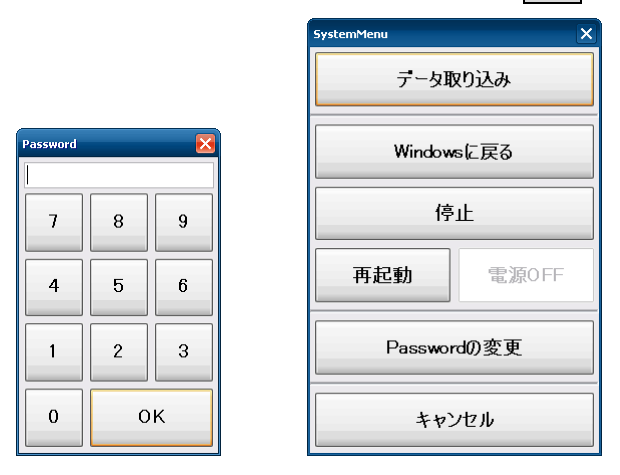

③ システムメニュー画面が開きますので目的の項目を選択してください。

データ取り込み ………データベースファイルの取り込みを行います。

Windows に戻る………コンコンコールのプログラムを終了し、Windows 画面に戻ります。

停止 ······················· システムを停止します。

停止解除 ················· システムの停止を解除します。(停止状態の時に表示されます)

再起動 ···················· システムの再起動を行います。

電源OFF ················· システムの電源を切ります。(スケジュール運転管理の環境設定にて「電源 OFF を有 効にする」にチェックが入っている場合に有効になります)

Password の変更 ………パスワードの変更ができます。

キャンセル ………………コンコンコール画面に戻ります。

参考: 変更したパスワードはシステム設定に保存されます。システム設定の詳細は「カスタマイズ説明書」を参照し てください。

## <span id="page-14-0"></span>**5)** 管理メニュー

メインプログラムの起動や、登録データの編集・システムの設定を行うプログラムを起動します。

### 起動方法

Windows 画面にて以下のいずれかで起動してください。

- デスクトップ上の「コンコンコール6.1 管理メニュー」ショートカットアイコン( )→ )を実行します。
- Windowsの「スタート」メニューから すべてのプログラム(P)ーコンコンコール Ver6.1ー コンコンコール6.1 管理メニュー を選択します。

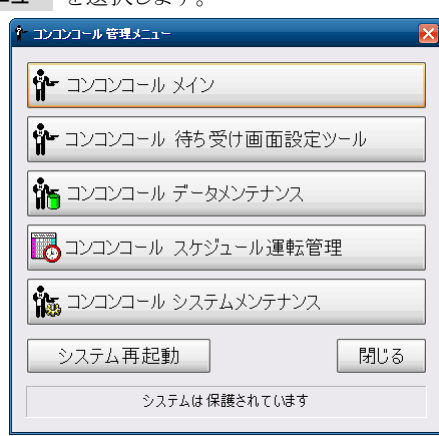

コンコンコール メイン …………………………………メインプログラムを起動します。 コンコンコール 待ち受け画面設定ツール ………待ち受け画面設定ツールを起動します。 コンコンコール データメンテナンス ………………データメンテナンスを起動します。 コンコンコール スケジュール運転管理 …………スケジュール運転管理を起動します。 コンコンコール システムメンテナンス ……………システムメンテナンスを起動します システム再起動·········································システムを再起動します。 閉じる …………………………………………………管理メニュー画面を閉じます。

最下段のメッセージ「システムは保護されています」はドライブプロテクトの状態を表します。 ドライブプロテクトの詳細については次ページを参照してください。

# <span id="page-15-0"></span>**3** 初期設定

# <span id="page-15-1"></span>**1)** ドライブプロテクトについて

本端末はシステムドライブにプロテクトをかけ書き込み禁止とし、システムの保護を行っています。Windows のシステ ム関連の設定を変更し保存する場合、プロテクトをOFFにする必要があります。

プロテクトがONの状態で変更した内容は、再起動後に反映されず元の状態に戻りますので注意してください。

コンコンコールで使用する記憶領域(C:¥Program Files¥ComConCall¥Datas)はプロテクトをかけていませんの で、自由に読み書きができます。

### <span id="page-15-2"></span>◆ プロテクトのOFF操作

① タスクトレイ上のマウスアイコンをクリックし、アイコンを右クリックの状態にします。

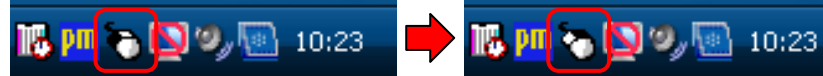

- ② 管理メニューの「システムは保護されています」の部分をクリックすると、右クリックメニューが表示されます。
- 3 | 無効化 をクリックすると「再起動後システム保護が解除されます」の表示に変わります。

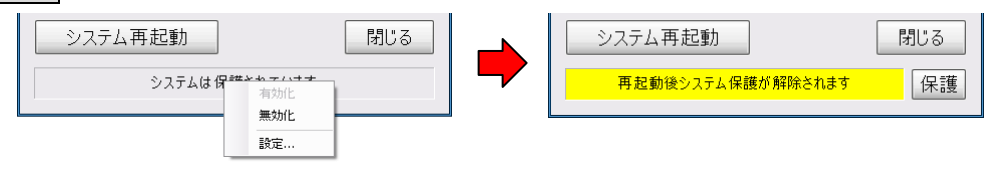

④ システム再起動 をクリックし再起動します。再起動後「システムは保護されていません」の表示に変わりま す。

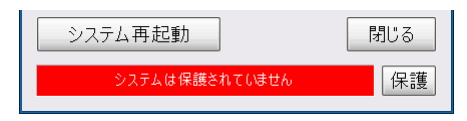

- <span id="page-15-3"></span>プロテクトのON操作
- ① 管理メニューの 保護 をクリックすると「再起動後システムは保護されます」の表示に変わります。

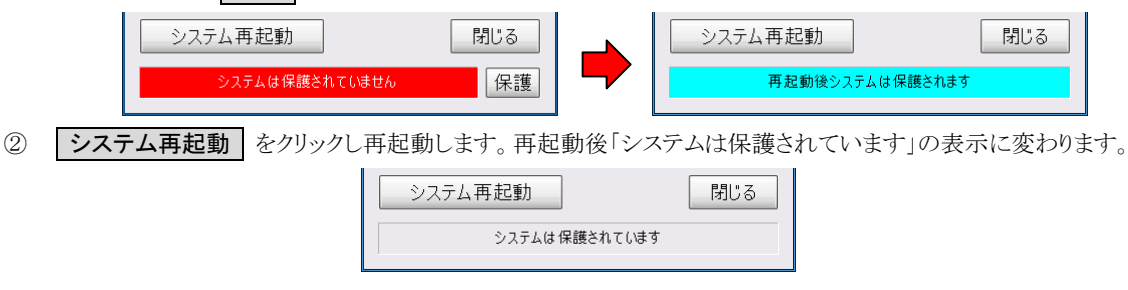

お願い: Windows のシステム関連の設定を変更する時以外は、システムファイルの破損を防ぐため、プロテクト ONの状態で使用してください。

### <span id="page-16-0"></span>**2)** ネットワーク設定

ネットワークに接続しない場合は設定する必要はありません。

本製品はOSに Windows Embedded POSReady 2009 を採用していますので、基本的に Windows XP と同様の 手順で設定を行ってください。

#### **◆ 固定IPアドレスを設定する場合**

- ① プロテクトをOFFに設定します。
- ② Windows の「コントロールパネル」を開き、「ネットワーク接続」を開きます。
- ③ 「ローカルエリア接続」アイコンを選択し、メニューバーから ファイル(F)-プロパティ(R) を選択します。
- ④ 「ローカルエリア接続のプロパティ」ウィンドウの項目欄で「Internet Protocol(TCP/IP)」を選択し、 | プロパティ(R) | をクリックします。
- ⑤ IP アドレス・サブネットマスク等を入力して OK をクリックし、「コントロールパネル」を閉じます。
- ⑥ プロテクトをONに設定します。

お願い: お手持ちのパソコンとコンコンコールをネットワーク接続する際は、LAN ケーブルでの直結は避け、途中に LAN のハブを介すなどしてください。LAN ケーブルで直結するとネットワーク接続が不安定になったり、ポ ップアップ画像(オプション)が映らないことがあります。

### <span id="page-16-1"></span>**3)** 音量の調整

- ① プロテクトをOFFに設定します。
- ② Windows 画面でタスクトレイ上のスピーカーアイコンをクリックして音量を調整します。

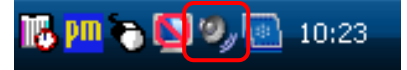

③ プロテクトをONに設定します。

### <span id="page-16-2"></span>**4)** 電話回線のダイヤル方式がパルスの場合

本製品は出荷時ダイヤル方式がトーンに設定してあります。ダイヤル方式がパルスの場合、以下の設定を行ってくだ さい。

- ① デスクトップ上の「コンコンコール 6.1 管理メニュー」ショートカットアイコン(聞■)を実行し、 | コンコンコール システムメンテナンス | を選択します。
- ② 登録情報フォルダの「Settings」フォルダを選択します。
- ③ 登録内容一覧の名前欄が「LineAssortment」と設定されているデータをダブルクリックで開きます。
- ④ 値を「DP10」または「DP20」に変更して OK をクリックし、システムメンテナンスを終了します。

### <span id="page-16-3"></span>**5)** 人感センサー反応速度の調節

来客に対して人感センサーがなかなか反応しない場合や、人が通り過ぎるだけで反応してしまうような場合、適当な 値に調節して下さい。工場出荷時の値は 20 です。

- ① デスクトップ上の「コンコンコール 6.1 管理メニュー」ショートカットアイコン( ♪ | コンコンコール システムメンテナンス | を選択します。
- ② 登録情報フォルダの「Settings」フォルダを選択します。
- ③ 登録内容一覧の名前欄が「SensorSensitivity」と設定されているデータをダブルクリックで開きます。
- **④** 人感センサーが反応するまでの時間をミリ秒単位で設定して | OK | をクリックし、システムメンテナンスを終了し ます。0 に設定した場合は信号を無視し、人感センサーが無効の状態となります。

# <span id="page-17-0"></span>**6)** 待ち受け画面設定ツール

タイトル画面に表示される、「ようこそ」に続く組織名(会社名)の変更や背景などをウィザード形式で設定できます。

#### 起動方法

以下のいずれかで起動してください。

- デスクトップ上の「コンコンコール 6.1 管理メニュー」ショートカットアイコン(パー)を実行し、 コンコンコール 待ち受け画面設定ツール を選択します。
- Windowsの「スタート」メニューから すべてのプログラム(P)ーコンコンコール Ver6.1ー コンコンコール6.1 待ち受け画面設定ツール を選択します。

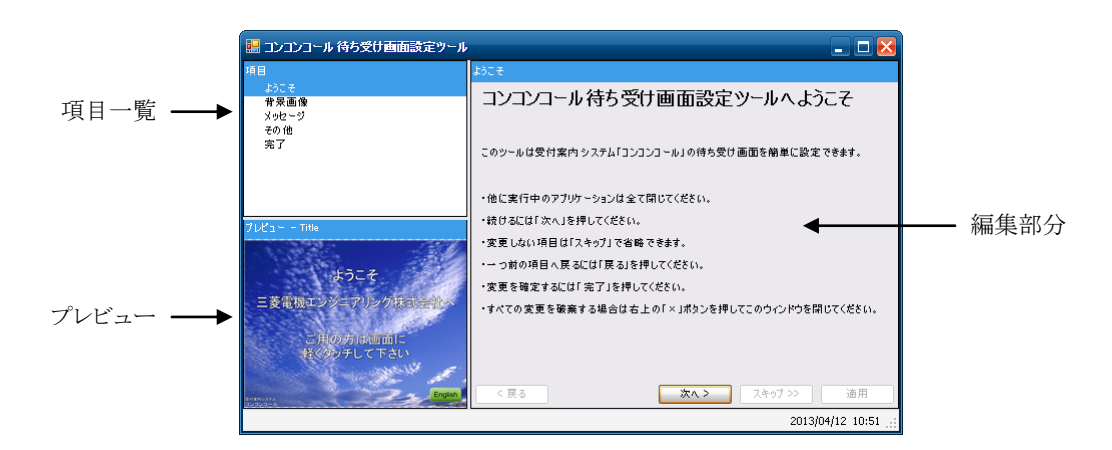

### 項目

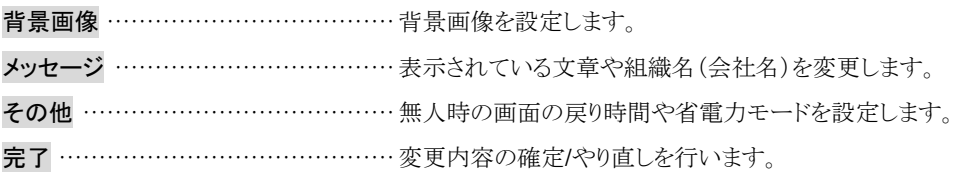

お願い: 背景画像を登録することによりデータベースファイルのサイズが大きくなります。データベースファイルの最 大サイズは、CF カードにデータベースファイルのサイズの2倍以上の空き容量を確保できるサイズまでとし てください。空き容量が少ないと動作不良の原因となります。 例)データベースファイルサイズが 200MB の場合、200MB×2 倍=400MB の空き容量が必要です。

# <span id="page-18-0"></span>**4** 自動起動・自動終了時刻の設定

# <span id="page-18-1"></span>**1)** スケジュール運転管理画面

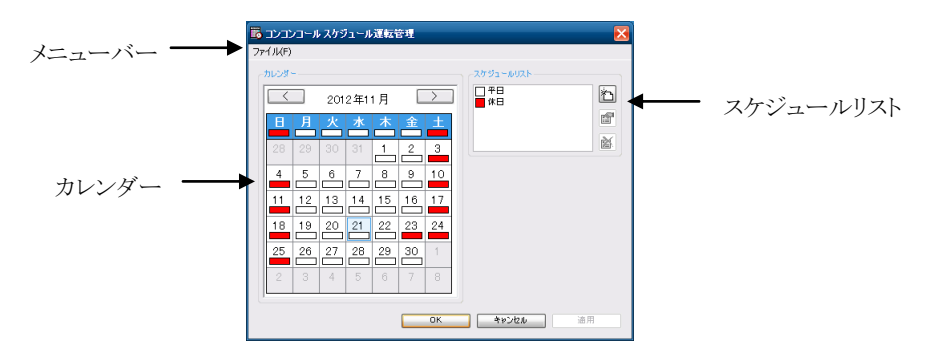

### 起動方法

以下のいずれかで起動してください。

- デスクトップ上の「コンコンコール6.1 管理メニュー」ショートカットアイコン(コー)を実行し、 コンコンコール スケジュール運転管理 を選択します。
- Windowsの「スタート」メニューから すべてのプログラム(P)ーコンコンコール Ver6.1ー コンコンコール6.1 スケジュール運転管理 を選択します。

#### メニューバー

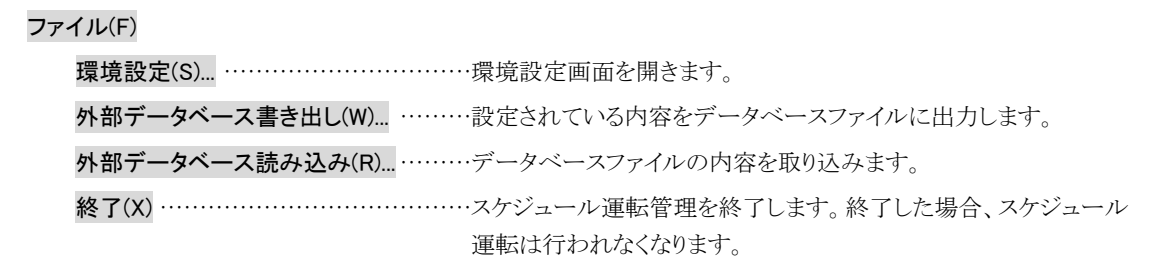

#### 環境設定

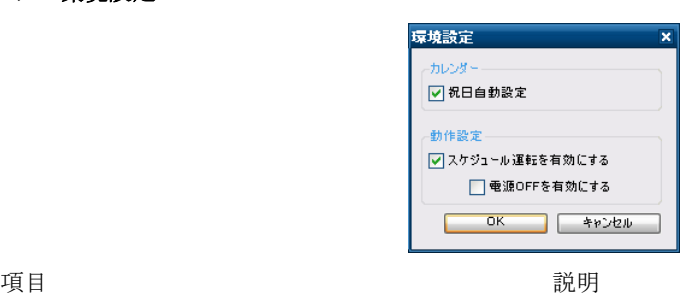

カレンダー

動作設定

祝日自動設定 およい 初日を自動で休日に設定します。(平成 25年5月 30日改 正の祝日法による祝日を適用しています)

スケジュール運転を有効にする スケジュール運転の有効・無効を設定します。

電源OFFを有効にする インディンクジュールの停止時刻にシステムのシャットダウンを行い ます。次回起動する場合は電源の再供給が必要です。

#### カレンダー

日付の下の色は、スケジュールリストでどのスケジュールを選択しているかを表します。 曜日または日付をクリックすることで、スケジュールリストのスケジュールを選択できます。

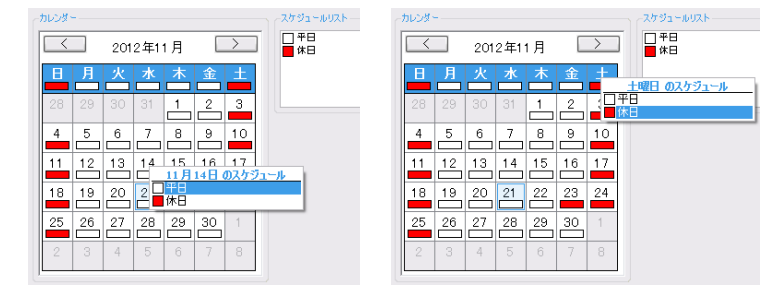

### ◆ スケジュールリスト

スケジュールの一覧です。スケジュールの編集・作成を行います。

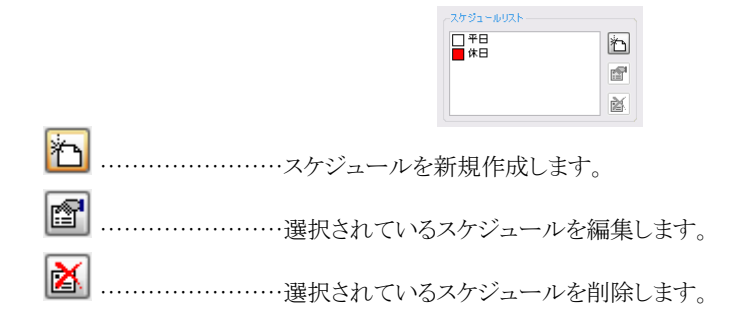

# <span id="page-19-0"></span>**2)** スケジュールの編集

スケジュールリスト右の新規作成ボタン (<mark>社)</mark>)または、編集するスケジュールを選んで編集ボタン(21))をクリック すると、スケジュール設定画面が表示されます。(編集するスケジュールをダブルクリックしてもスケジュール設定画面 が表示されます)

タイムテーブルの内容により、起動・再起動・停止が行われます。

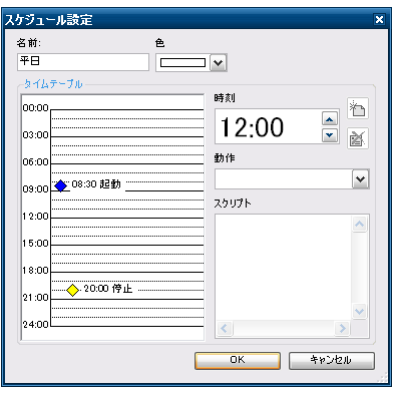

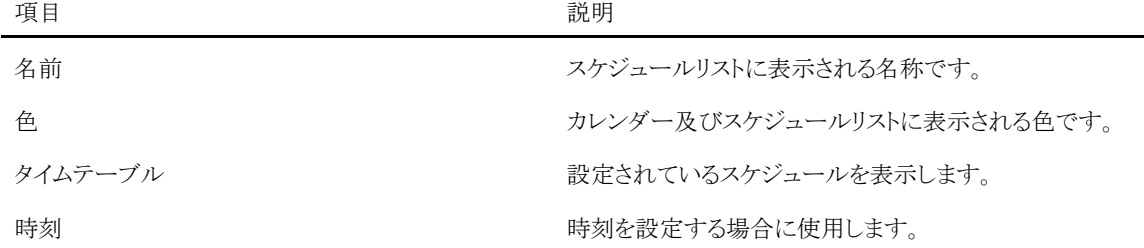

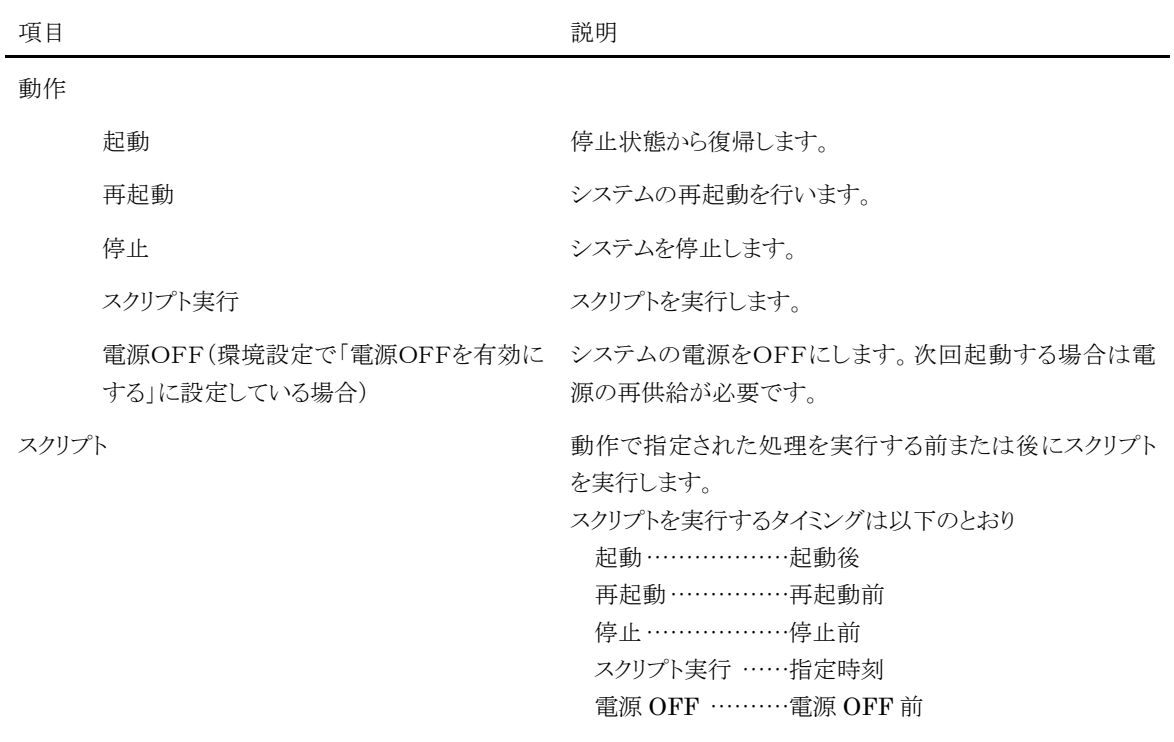

#### ◆ タイムテーブルへの登録

- ① 時刻欄の時刻を設定します。(タイムテーブル内をクリックすることで、クリックされた位置の時刻が入力されま す)
- ② 動作欄で動作(起動/再起動/停止)を指定します。(環境設定で「電源OFFを有効にする」に設定している 場合は「電源 OFF」が追加されます)
- 3 時刻欄右の作成ボタン (<mark>社)</mark>)をクリックすると、タイムテーブル欄に登録されます。

#### ◆ タイムテーブルのデータを編集する

- ① タイムテーブル欄の編集するデータを選択します。
- ② 時刻欄または動作欄を編集します。

### ◆ タイムテーブルのデータを削除する

- ① タイムテーブル欄の削除するデータを選択します。
- 2 時刻欄右の削除ボタン (2) おクリックします。

### <span id="page-21-0"></span>**3)** 注意点

### <span id="page-21-1"></span>◆ 24時間運転する場合

システムのメモリリークによるエラーを防ぐため、24 時までの間に 1 回の再起動を入れてください。

### <span id="page-21-2"></span>◆ システム停止時の停電または瞬時停電

スケジュール運転管理では、モニターをOFFにすることでシステムの停止を行っています。

システム停止中に停電または瞬時停電等で電源供給が遮断され、その後再度電源が供給された場合には設定時 刻に関係なく一時的にシステムが起動しますが、自動的にシステム停止状態となります。

### <span id="page-21-3"></span>◆ システム停止時の起動

システム停止時に画面にタッチすると一時的にモニターがONとなります。(一定時間無操作が続くとOFFになりま す)

画面の3点タッチによりデータの取り込みや、Windows 画面に戻ってデータを編集することができます。

再度システム停止状態にするにはコンコンコールを起動し、画面の3点タッチより「停止」を選択してください。

#### <span id="page-21-4"></span>◆ 時計補正のお願い

スケジュール運転管理では、Windows の時計を元にスケジュール運転を行います。Windows の時計はご使用の 環境や状態などにより時刻が狂う場合がございますので、定期的に時刻補正を行ってください。

# <span id="page-22-0"></span>**5** 部門・担当者データの登録・修正方法

人事異動、部門の統廃合、改名などの時に使用します。

データの変更前、変更後には必ずバックアップを行ってください。変更に伴うデータの破損等については当社では保 証を致しかねます。

参考: バックアップについては「6 データのバックアップ/復旧」を参照してください。

## <span id="page-22-1"></span>**1)** データメンテナンス画面

部門、担当者等の内線データの登録・更新を行うには、データメンテナンスを使用します。

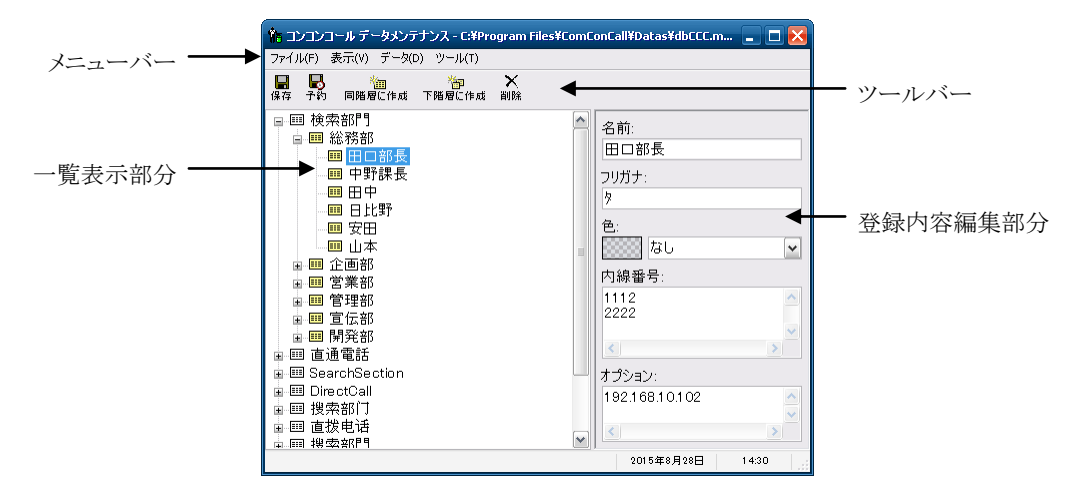

### 起動方法

以下のいずれかで起動してください。

- デスクトップ上の「コンコンコール 6.1 管理メニュー」ショートカットアイコン( ) コンコンコール データメンテナンス を選択します。
- Windowsの「スタート」メニューから すべてのプログラム(P)ーコンコンコール Ver6.1ー コンコンコール6.1 データメンテナンス を選択します。
- メニューバー

ファイル(F)

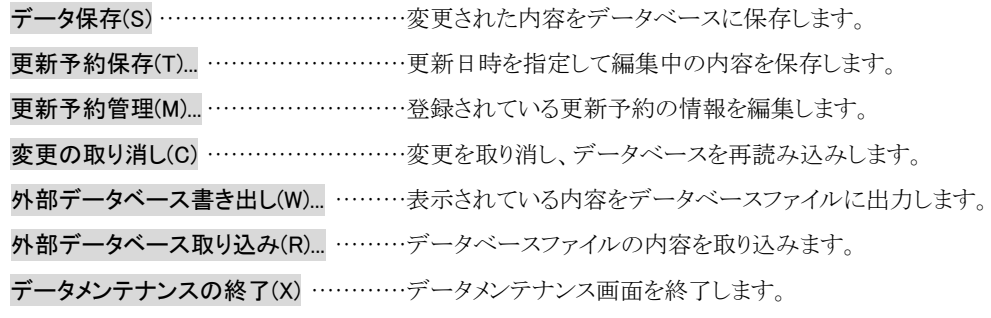

#### 表示(V)

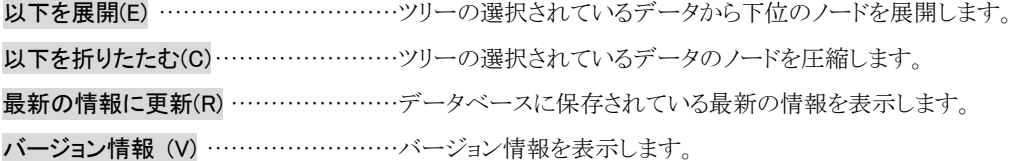

### データ(D)

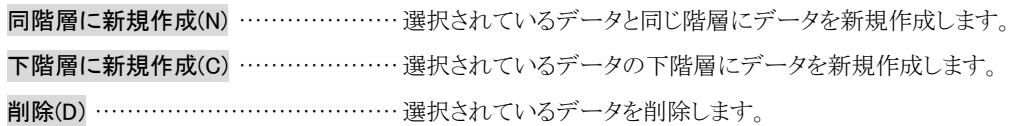

#### ツール(T)

テキストファイル出力(0)...··················· 表示されている内容をテキストファイルに出力します。 テキストファイル入力(I)... ………………テキストファイルの内容を取り込みます。

#### ツールバー

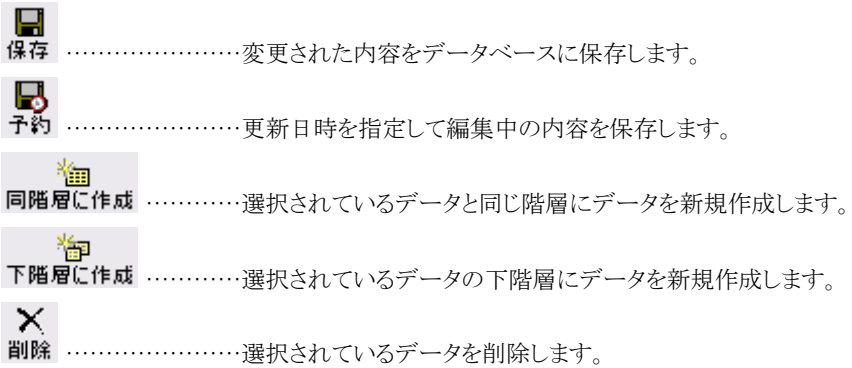

#### ◆ 登録内容編集部分

一覧表示部分で選択したデータの登録内容を表示します。

- 名前 …………………ボタンに表示される名称です。
- フリガナ ……………名前で検索する場合に入力します。
- 色 …………………表示されるボタンの色です。
	- なしを選択した場合、内線番号欄の登録なし→青色、内線番号欄の登録あり→緑色で 表示されます。
- 内線番号 …………内線番号を登録します。改行コード([Enter]キーを押して入力)で区切ることにより、 複数(改行コードを含め最大 255 文字まで)入力することができます。通話中の場合な ど来訪者がリダイヤルボタンをタッチすることで次行の内線をダイヤルします。(自動転 送機能オプションを設定している場合は設定時間後に次行の内線にダイヤルします)
- オプション …………通常は使用しません。カスタマイズ等で内線データに説明文や識別コードを割り当てる 場合に入力します。 メッセージポップアップオプションを設定している場合は、ポップアップさせる端末のIP アドレスを入力します。

## <span id="page-24-0"></span>**2)** 内線データの新規登録

- (1) 一覧表示部より新しく内線データを追加する階層の基準となるデータのアイコン(EEI)を選択します。
- ② 選択したデータと同階層にデータを作成する場合は、メニューバーから データ(D)-同階層に新規作成(N) を 選択します。(またはツールバーの 同階層に作成 をクリックします。) 選択したデータの下の階層にデータを作成する場合は、メニューバーから データ(D)-下階層に新規作成(C) を選択します。(またはツールバーの | 下階層に作成 | をクリックします。)
- ③ 「新しいデータ 1」という名前の内線データが作成されます。
- ④ 登録内容編集部分にて名前、フリガナ、表示されるボタンの色、内線番号等を入力してください。

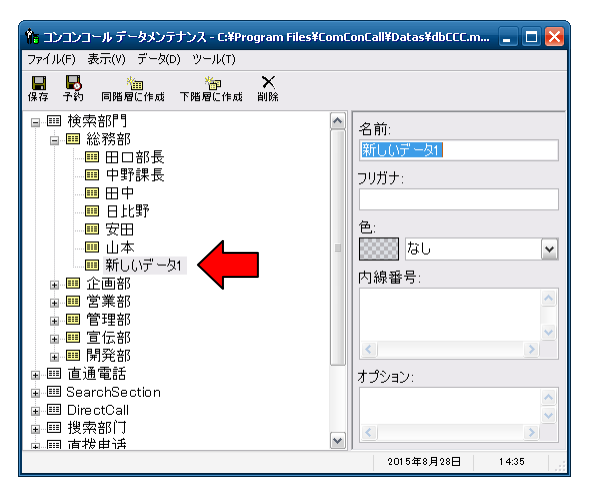

お願い: 初期状態では一覧表示部分の最上位階層に検索カテゴリ(検索部門・直通電話)が登録されています。内 線データを追加する場合は目的の検索カテゴリの下層に追加してください。 例) 検索部門-総務部-総務課-総務係 (7階層まで)

参考: 検索部門は「部門で検索」「名前で検索」で検索されるデータのカテゴリ、直通電話はメニュー画面に表示 されるデータ(「受付を呼び出す」「総合案内」等)のカテゴリです。

### <span id="page-24-1"></span>**3)** 内線データの登録内容変更

(1) 一覧表示部分より目的の内線データアイコン( ) を選択します。

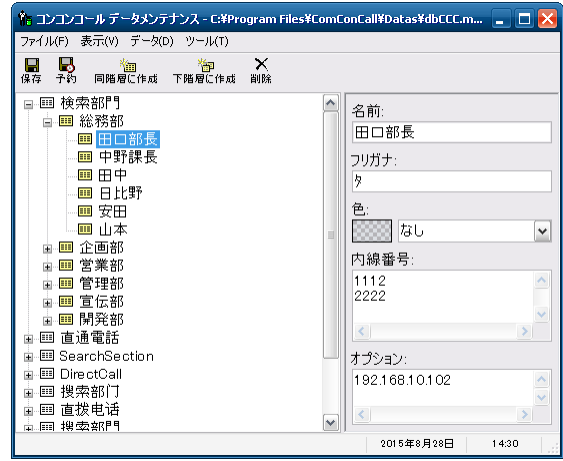

② 登録内容編集部の入力部分をクリックし変更します。

# <span id="page-25-0"></span>**4)** 内線データの表示順・階層変更

- ① 一覧表示部の表示順を変更したい内線データアイコン(||1)にマウスカーソル(既定値では く)を合わせます。
- ② マウスの左ボタンを押したままマウスカーソルを目的の位置まで移動(ドラッグ)します。
- ③ 移動先の位置に強調色のガイドが現れます。このガイドを目印に選択した内線データを移動してください。

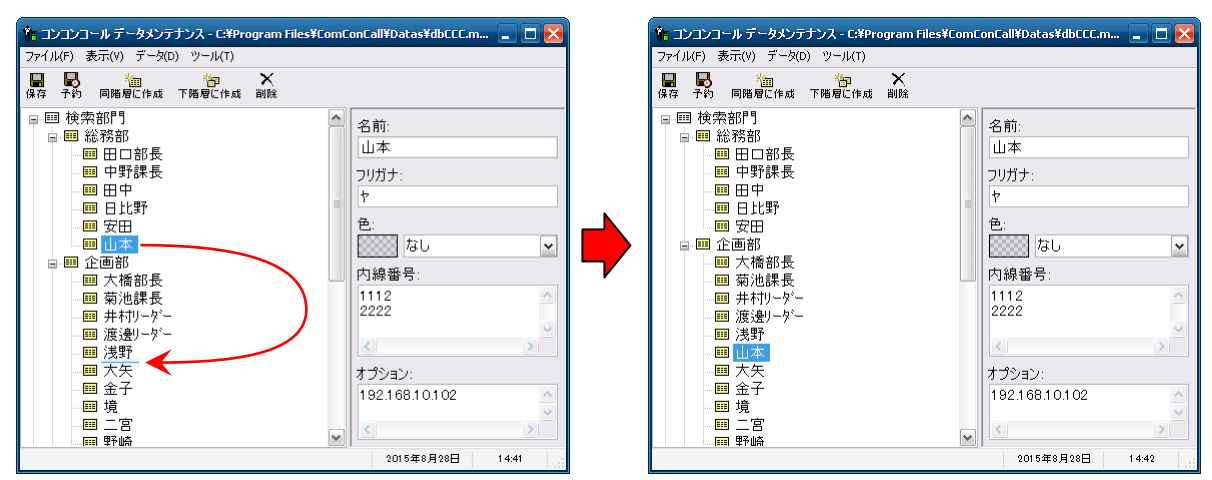

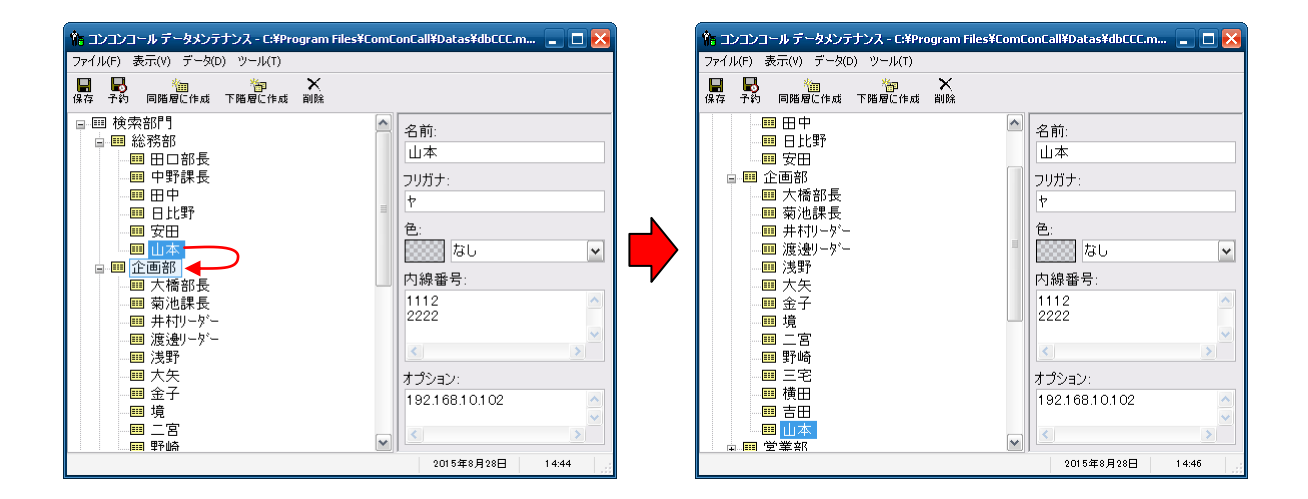

参考: 移動先の位置のガイドは形状がライン(表示例上段)であればデータとデータの間に、ボックス(表示例下 段)であればそのボックスで囲まれたデータの下階層にデータが移動することを表します。

### <span id="page-26-0"></span>**5)** 内線データの削除

- 1 一覧表示部分より目的の内線データアイコン( === )を選択します。
- ② メニューバーから データ(D)ー削除(D) を選択します。(またはツールバーの | 削除 | をクリックします。)
- 3 削除確認のダイアログボックスが表示されますので削除される部門を確認の上、よろしければ 【はい(Y) をクリ ックしてください。
- ④ 削除する内線データの下の階層にデータがある場合、再度確認ダイアログボックスが表示されますので、よろし ければ はい(Y) をクリックしてください。

### <span id="page-26-1"></span>**6)** 内線データの保存

- ① メニューバーから ファイル(F)ーデータ保存(S) を選択します。(またはツールバーの 保存 をクリックしま す。)
- ② 保存せずにデータメンテナンス画面を終了しようとした場合、確認のダイアログボックスが表示されますので、保 存する場合は | はい(Y) | をクリックしてください。

## <span id="page-26-2"></span>**7)** 更新日時を予約して保存

① メニューバーから ファイル(F)-更新予約保存(T)... を選択します。(またはツールバーの 予約 をクリックし ます。)

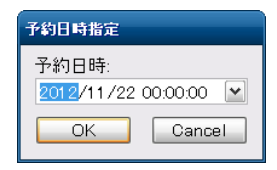

② データを更新する日時を指定して OK をクリックしてください。

## <span id="page-26-3"></span>**8)** 更新予約日時の管理

① メニューバーから ファイル(F)-更新予約管理(M)... を選択します。

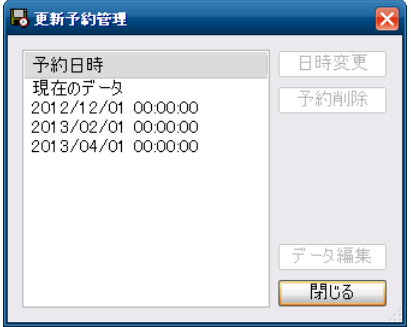

- ② すでに予約されている更新予定日時を変更する場合はリストから選択し、日時変更 をクリックします。
- 3 すでに予約されている更新予定を取り消す場合はリストから選択し、下約削除をクリックします。
- ④ すでに予約されている更新予定の内線データを編集する場合はリストから選択し、下一タ編集 ます。(またはリストの予定日時をダブルクリックします。)編集した内線データを保存するにはメニューバーから ファイル(F)ーデータ保存(S) を選択します。(またはツールバーの | 保存 | をクリックします。)

# <span id="page-27-0"></span>**9)** 外部データベース書き出し

外部データベース書き出しでは、コンコンコールデータベースの内線番号データを、別のコンコンコールデータ ベースファイルへ出力します。ネットワーク経由でのメンテナンス時やデータのバックアップ時に利用します。

① メニューバーから ファイル(F)-外部データベース書き出し(W)... を選択します。

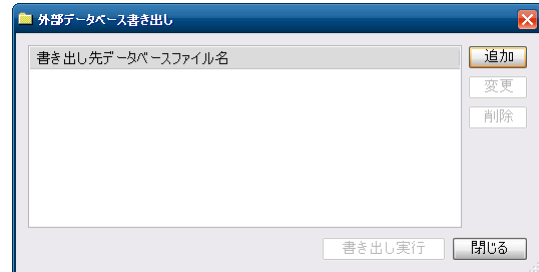

② 初めて書き出しを行う場合または書き出し先を追加する場合は | 追加 | をクリックし、データベースファイル参 照ダイアログボックスにて保存先ディレクトリ、ファイル名を指定し 保存(S) をクリックします。

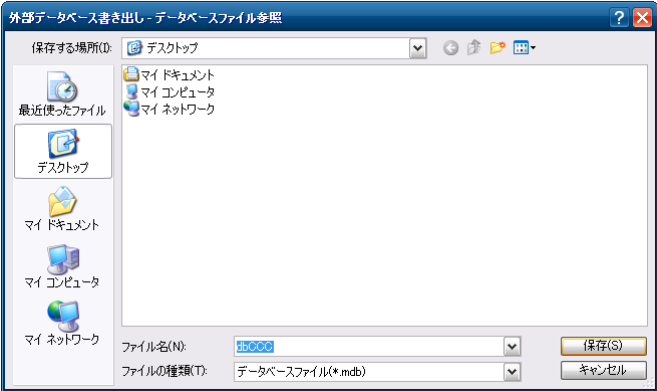

3 書き出し実行 をクリックします。

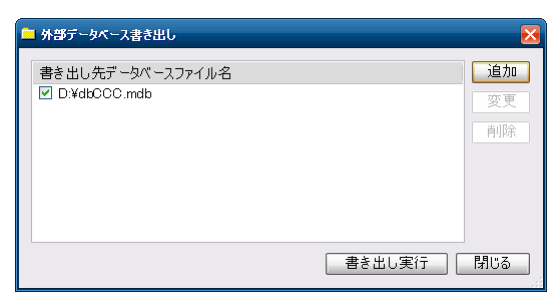

4 書き出し先を変更・削除する場合はリストから選択し、要更 または 削除 をクリックします。 また、リスト左のチェックボックスにより書き出しの可否を選択することができます。

参考: 複数台のコンコンコールを設置しネットワーク経由でメンテナンスを実施している場合、書き出し先に各端 末のデータベースを設定することで、同一内線番号データに一括更新することができます。

### <span id="page-28-0"></span>**10)**外部データベース取り込み

外部データベース取り込みでは、別のコンコンコールデータベースファイルから内線番号データを取り込みます。 メンテナンス用 PC を更新した場合にコンコンコール本体からデータを取り出す場合や、バックアップを復元する場合 に利用します。

- ① メニューバーから ファイル(F)-外部データベース取り込み(R) を選択します。
- ② データベースファイル参照ダイアログボックスからデータベースファイルを指定し 開く(O) をクリックします。

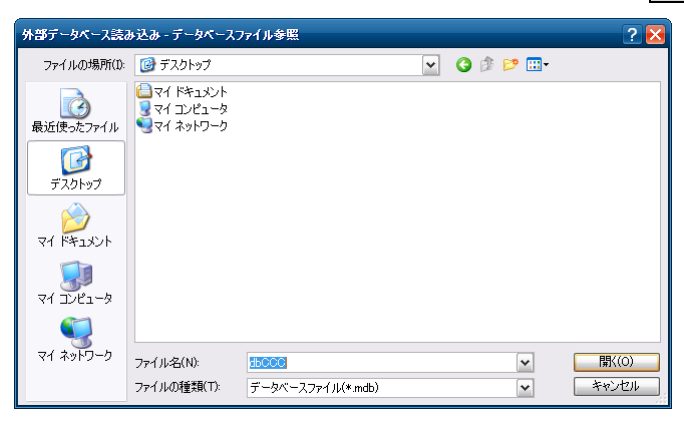

### <span id="page-28-1"></span>**11)** テキストファイル出力

テキストファイル出力では、コンコンコールデータベースの内線番号データをテキストファイル形式で出力します。

① メニューバーから ツール(T)-テキストファイル出力(O) を選択します。

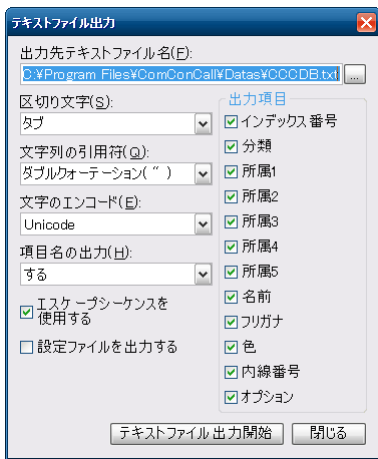

- ② テキストファイル出力ダイアログの各項目を設定し テキストファイル出力開始 をクリックします。各項目の説 明を以下に示します。
	- 出力先テキストファイル名 ……………出力先、ファイル名を指定します。
	- 区切り文字 ……………………………… 項目フィールド区切り記号の文字を指定します。
	- 文字列の引用符 ………………………文字列の引用符を指定します。
	- 文字のエンコード………………………文字のエンコード形式を指定します。
	- 項目名の出力 …………………………項目名を先頭行に出力する/しないを指定します。
	- 出力項目 ………………………………出力する項目を選択します。
	- エスケープシーケンスを使用する ……制御文字(改行やタブ等)をエスケープ制御文字「¥」と組み合わせ た文字で置き換えます。
	- 設定ファイルを出力する ……………現在の各項目の設定状態をファイルに保存します。

### <span id="page-29-0"></span>**12)** テキストファイル入力

テキストファイル入力では、区切り記号つきテキストファイルをコンコンコールデータベースに取り込みます。

① メニューバーから ツール(T)-テキストファイル入力(I) を選択します。

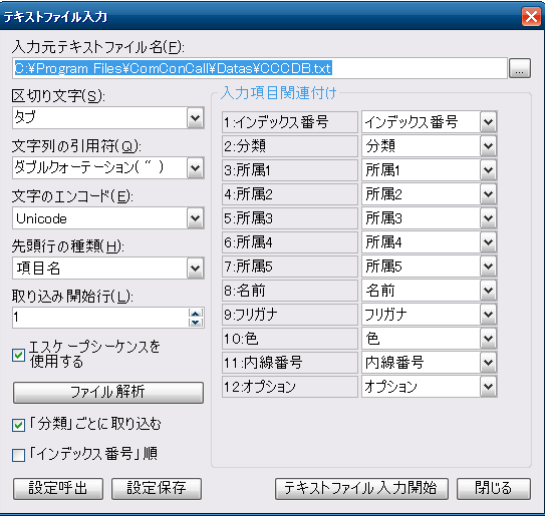

- 2 テキストファイル入力ダイアログの各項目を設定し ファイル解析 をクリックします。各項目の説明を以下に示 します。
	- 入力元テキストファイル名 …………入力する区切り記号つきテキストファイルを指定します。
	- 区切り文字 …………………………… 項目フィールド区切り記号の文字を指定します。
	- 文字列の引用符 ……………………文字列の引用符を指定します。
	- 文字のエンコード ……………………文字のエンコード形式を指定します。
	- 先頭行の種類 ………………………先頭行を項目として取り込むかデータとして取り込むかを指定します。
	- 取り込み開始行 ……………………… 取り込みを開始する行を指定します。
	- エスケープシーケンスを使用する…エスケープ制御文字「¥」と組み合わせた文字を制御文字(改行やタブ 等)に置き換えます。
	- |ファイル解析 | ………………………上記で指定された条件に従い入力元テキストファイルを解析し、結果 を「入力項目関連付け」へ表示します。
	- 「分類」ごとに取り込む ················ 最上位階層(入力項目関連付けで「分類」に割り当てられる項目)に指 定された項目の内容と同じデータのみを更新します。
	- 「インデックス番号」順 ……………… 入力項目関連付けで「インデックス番号」に割り当てられる項目で予め 並び替えて取り込みます。
	- 入力項目関連付け …………………入力元ファイルの項目をコンコンコールデータベースのどの項目に取 り込むかの関連付けを指定します。
	- ■設定呼出 | ………………………… 設定保存 | でファイルに保存された設定状態を呼び出します。
	- |設定保存 | ………………………… 現在の各項目の設定状態をファイルに保存します。
- 3 入力項目の関連付けが終了したら「テキストファイル入力開始」をクリックします。

# <span id="page-30-0"></span>**13)Excel** ファイルから部門・担当者データを取り込む

Microsoft Excel ファイルでデータを作成してある場合、区切り記号つきテキストファイルに変換して取り込むことがで きます。

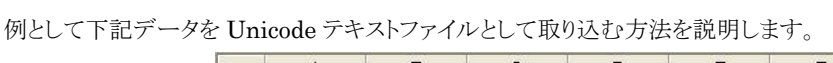

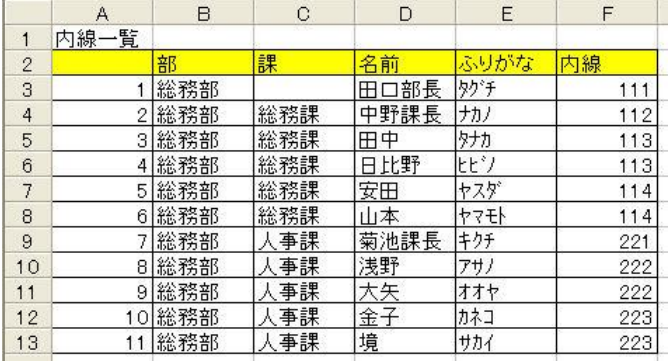

#### Unicode テキストファイルへの変換

① Excel ファイルを開き、メニューの ファイル(F)-名前を付けて保存(A) を選択します。

② 「ファイルの種類」欄で「Unicode テキスト (\*.txt)」を選択して保存します。

参考: CSV ファイルに変換する場合は「ファイルの種類」欄で「CSV(カンマ区切り)(\*.csv)」を選択して保存しま す。

#### ◆ ファイルの取り込み

- ① コンコンコールデータメンテナンスを起動します。
- ② メニューバーから ツール(T)-テキストファイル入力(I) を選択します。
- ③ 「入力元テキストファイル名」欄に保存したテキストファイルを選択します。
- ④ 「区切り文字」欄に「タブ」を選択します。
- ⑤ 「文字のエンコード」欄に「Unicode」を選択します。

参考: CSV ファイルに変換した場合は「区切り文字」欄に「カンマ(,)」、「文字のエンコード」欄に「Shift-JIS」を選 択します。

- ⑥ 1 行目(内線一覧)は取り込まないので「取り込み開始行」欄を「2」に設定します。
- ⑦ 「分類」ごとに取り込む のチェックを入れます。
- ⑧ ファイル解析 をクリックします。
- ⑨ 「入力項目関連付け」欄で、Excel の項目(左側)をコンコンコールのどの項目(右側)に関連付けるかを設定し ます。

参考: Excel の項目名(左側)とコンコンコールの項目名(右側)を同一にすることで、関連付けの作業を省略する ことができます。

#### ◆ 入力項目について

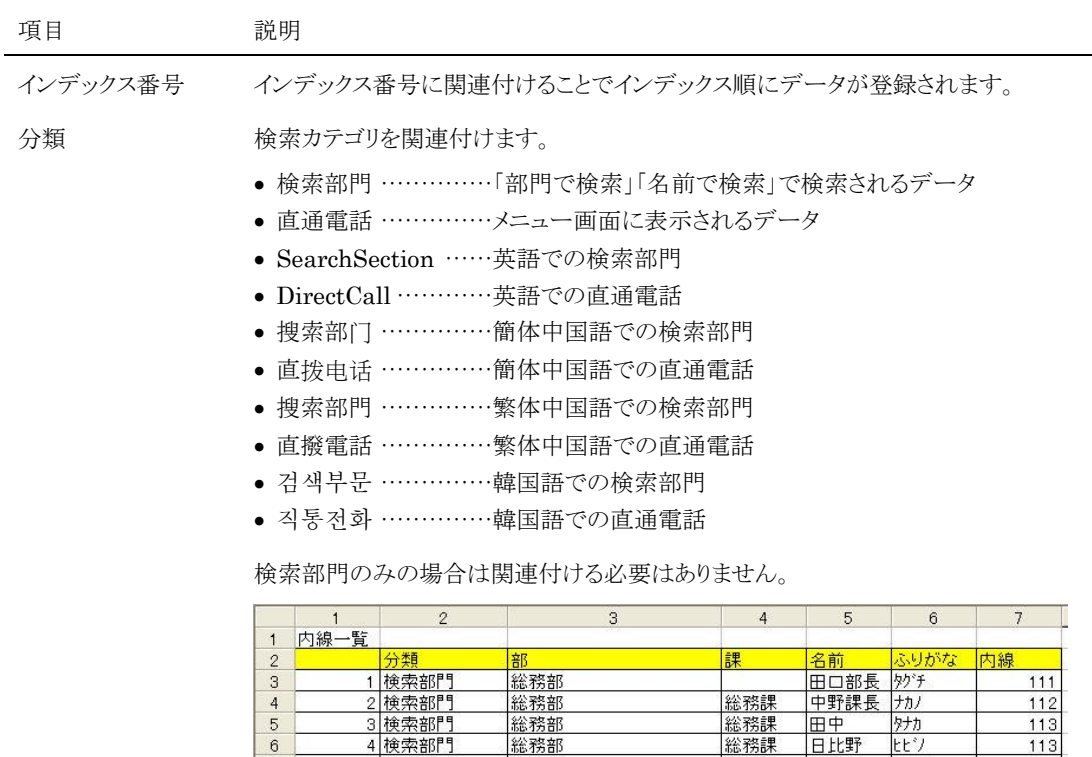

総務部

総務部

総務部

総務部

総務部

総務部

総務部

13 SearchSection General affairs department

14 SearchSection General affairs department

15 SearchSection General affairs department

Reception

総合案内

所属 1~5 部門データを所属 1 から順に関連付けます。

5 検索部門<br>6 検索部門

7 検索部門

8 検索部門

9 検索部門

10 検索部門

11 検索部門

12 直通電話

16 DirectCall

 $\begin{array}{c} 7 \\ 8 \end{array}$ 

 $\overline{9}$ 

 $10$ 

 $11$  $12$ 

13

 $14$ 

15

 $16$ 

 $17$ 

18

名前 イング 名前データを関連付けます。「名前で検索」ボタンを表示しない設定の場合は関連付 ける必要はありません。

フリガナ フリガナデータを関連付けます。「名前で検索」ボタンを表示しない設定の場合は関連 付ける必要はありません。

色 ボタンに色を割り当てる場合(男性→青、女性→赤など)は、Excel の列を追加して関 連付けてください。関連付けない場合や、データが空欄の場合、ボタンはグリーン(初 期値)で表示されます。

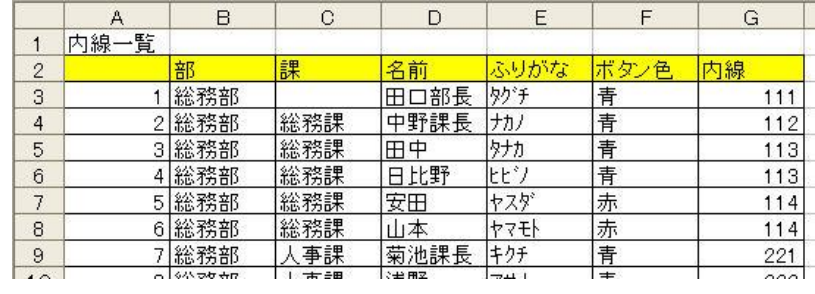

<u>ヤスダ</u><br>ヤマモト

キクチ

 $7 + 1$ 

オオヤ

カネコ

サカイ

Yamamoto Yamamoto

Tanaka

Kaneko

114

114

 $221$ 

 $\frac{222}{2}$ 

 $222$ 

 $223$  $\frac{223}{114}$ 

113

114

223

 $\frac{114}{1}$ 

総務課

総務課

人事課

|<br>|人事課<br>|人事課

人事課

人事課

安田

lili本

浅野

大矢

金子

Tanaka

Kaneko

境

菊池課長

内線番号 内線番号を関連付けます。「¥n」で区切ることで複数指定することができます。 例) 内線番号を 111¥n222 とすると複数の内線番号を入力することができます。

オプション 通常は使用しません。メッセージポップアップオプションを設定している場合は、ポップ アップさせる端末のIPアドレスを関連付けます。

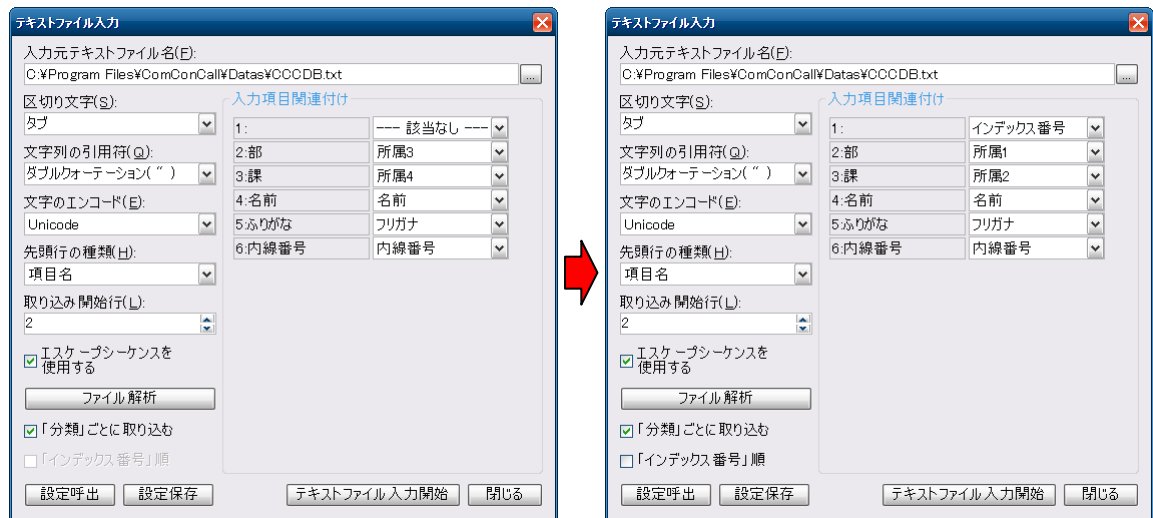

- 10 「入力項目の関連付け」が終了したら テキストファイル入力開始 をクリックします。
- ⑪ 以下の様にツリー状にデータが登録されます。

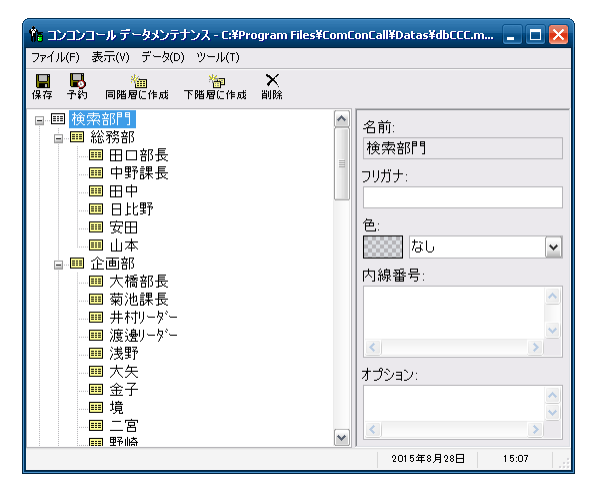

- ⑫ 「直通電話」の下の階層の「総合案内」を選択して、内線番号を登録します。(メニュー画面に「総合案内」ボタン を表示しない場合は、「直通電話」の下階層の「総合案内」を削除します。)
- ⑬ データを保存してコンコンコールを起動します。

# <span id="page-33-0"></span>**14)** お手持ちのパソコンでデータをメンテナンスする

お手持ちのパソコンにメンテナンスツールをインストールして、データのメンテナンスを行うことができます。

- <span id="page-33-1"></span>メンテナンスツールのインストール
- ① データのメンテナンス用に用意したパソコンに、コンコンコール セットアップ CD-ROM を挿入します。
- ② CD-ROM の自動再生機能によりセットアップが起動します。セットアップが自動的に起動しない場合は、 Windows の「スタート」メニューから プログラムとファイルの検索 に「D:¥Setup¥Setup.exe」と入力して Setup.exe を実行してください。(CD-ROM ドライブが D:の場合)
- ③ 本プログラムは Microsoft .NET Framework 4 を必要とします。使用する端末にインストールされていない場 合は Microsoft .NET Framework 4 のインストール画面が表示されます。ライセンス条項を確認の上、 | 同意する(A) | をクリックしてインストールしてください。

インストール途中にユーザーアカウント制御で「次のプログラムにこのコンピューターへの変更を許可します か?」と表示された場合は 「はい(Y) をクリックしてください。

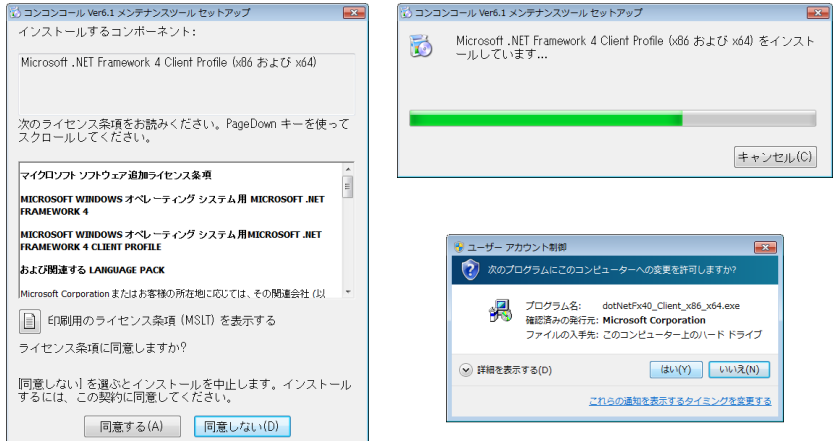

④ 「セットアップウィザードへようこそ」のウィンドウが表示されたら 次へ(N) をクリックします。 インストール先のフォルダを指定し、インストールするユーザーのタイプを指定します。 インストール途中にユーザーアカウント制御で「次の不明な発行元からのプログラムにこのコンピューターへの 変更を許可しますか?」と表示された場合は 「はい(Y) をクリックしてください。 セットアップが終了し、「セットアップの完了」のウィンドウが表示されたら | 閉じる(C) | をクリックします。

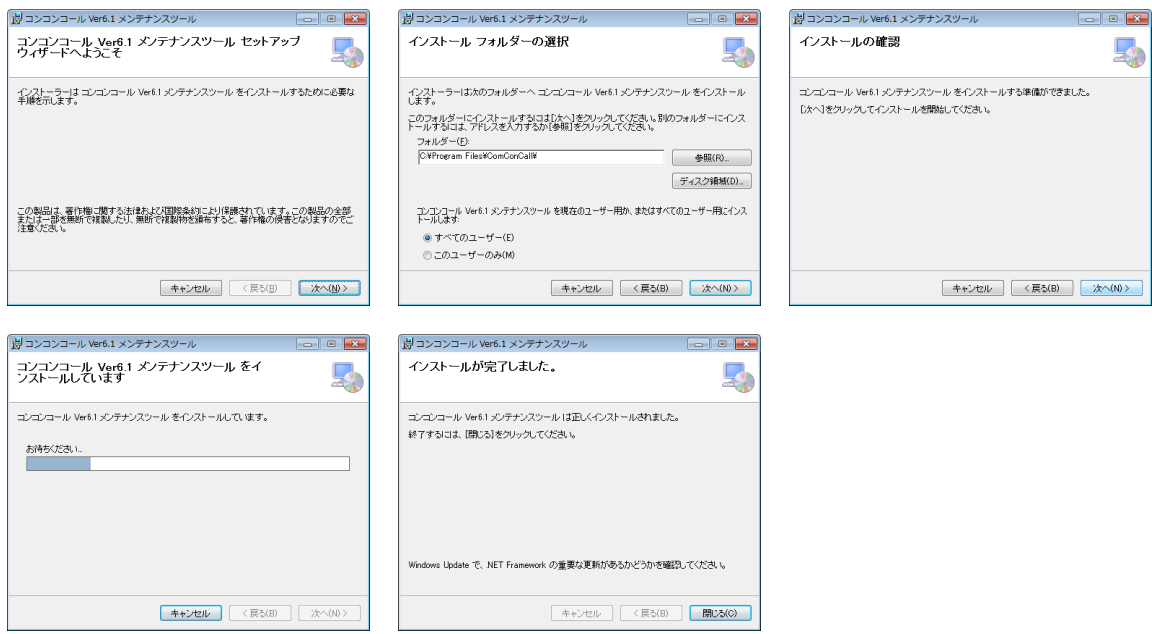

#### <span id="page-34-0"></span>◆ USBメモリ等を使用する場合

- ① メンテナンスツールをインストールした端末のコンコンコールデータメンテナンスを起動します。
- ② 内線データを編集します。
- ③ メニューバーから ファイル(F)-データ保存(S) を選択しデータを保存します。(またはツールバーの | 保存 | をクリックします。)
- ④ メニューバーから ファイル(F)-外部データベース書き出し(W) を選択します。
- ⑤ 追加 をクリックして保存先ディレクトリ、ファイル名を指定し 保存(S) をクリックします。(保存先をUSBメモ リ等に設定します。)
- ⑥ 書き出し実行 をクリックします。

参考: スケジュール運転管理も同様に ファイル(F)-外部データベース書き出し(W) を選択します。 システムメンテナンスの場合はメニューバーから ファイル(F)ー外部データベース書き出し(バックアップ)を 選択します。

- ⑦ USBメモリ等をコンコンコール本体にセットします。
- 8 画面の3点タッチより、オータ取り込み をクリックします。

参考: パスワードや指紋認証付きの USB メモリを使用している場合は、画面の3点タッチより Windows 画面に戻 り USB メモリのロックを解除した後、コンコンコールデータメンテナンスを起動し、ファイル(F)ー外部データ ベース取り込み(R) を選択してデータを取り込んでください。

⑨ データ取り込みダイアログが開き、データの検索が始まります。手動で取り込むデータを指定する場合は、 検索中止 をクリックして目的のデータを指定してください。

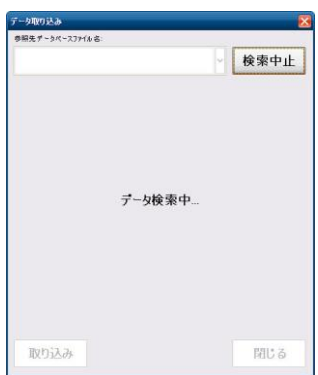

⑩ 目的のデータが表示されたら、取り込む項目を選択して、 取り込み | をクリックします。目的のデータベースが 「参照先データベースファイル名」の一覧に表示されない場合は「再検索」をクリックするか、「参照先データ ベースファイル名」の一覧から「その他のデータベースファイルを参照…」を選択して直接データベースファイル を指定してください。

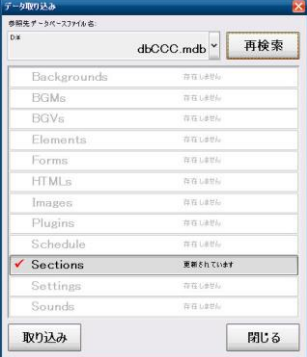

- ⑪ データベースの最適化が行われ、プログラムが再起動します。
- ⑫ データが更新されているか確認してください。
- <span id="page-35-0"></span>◆ ネットワークに接続している場合
- ① メンテナンスツールをインストールした端末のコンコンコールデータメンテナンスを起動します。
- ② 内線データを編集します。
- 3 メニューバーから ファイル(F)ーデータ保存(S) を選択します。(またはツールバーの 保存 をクリックしま す。)
- ④ メニューバーから ファイル(F)-外部データベース書き出し(W) を選択します。
- ⑤ 追加 をクリックします。
- ⑥ ファイル名(N) に「¥¥XXX.XXX.XXX.XXX¥Datas¥dbCCC.mdb」を入力し 保存(S) をクリックします。 (XXX.XXX.XXX.XXX はコンコンコール本体に設定したIPアドレス)

「Windows セキュリティ」ウィンドウが表示される場合がありますが、この場合 ユーザー名 に「ccc」、パスワード に「ccc」を入力し、資格情報を記憶する にチェックを入れてください。

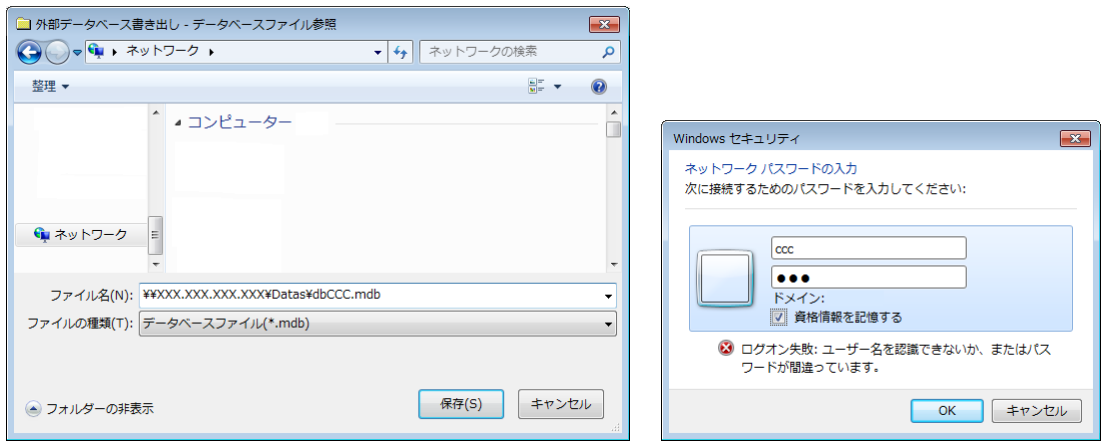

⑦ 書き出し実行 をクリックします。

参考: 外部データベース書き出しについては「5.9 外部データベース書き出し」を参照してください。

- 参考: スケジュール運転管理も同様に ファイル(F)-外部データベース書き出し(W) を選択します。 システムメンテナンスの場合はメニューバーから ファイル(F)ー外部データベース書き出し(バックアップ) を 選択します。
- 参考: コンコンコール本体の共有フォルダを予めネットワークドライブに割り当てておくことも可能です。 共有フォルダはコンコンコール本体の「C:¥Program Files¥ComConCall¥Datas」です。(共有名: Datas)

# <span id="page-36-0"></span>**6** データのバックアップ/復旧

不慮の事故等で大切なデータが失われないよう、コンコンコールのメンテナンス後にデータのバックアップを行うこと をお勧めします。

## <span id="page-36-1"></span>**1)** バックアップ

- ① システムメンテナンスを起動します。
- ② メニューバーから ファイル(F)-外部データベース書き出し(バックアップ) を選択します。
- 3 書き出し先を指定するウィンドウが表示されるので、任意の場所・ファイル名を指定し、保存まをクリックします。 (書き出し先を指定するウィンドウが表示されない場合、参照ボタン(...)を押すと表示されます)

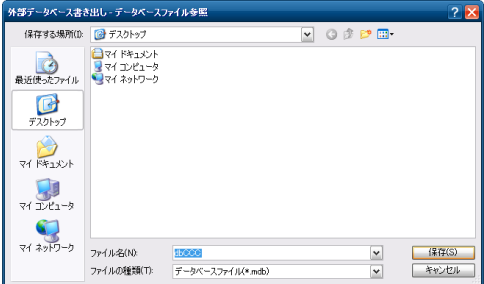

### 4 対象データを選択して データ書き出し をクリックします。

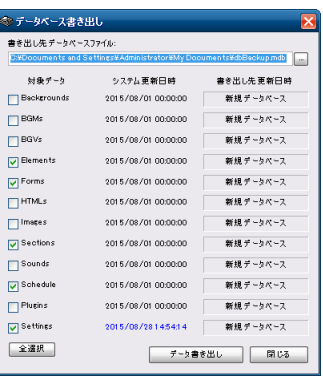

⑤ 書き出し終了のメッセージが表示されるので OK をクリックします。

参考: 部門・担当者データは対象データの「Sections」に対応しています。他の対象データについては「カスタマ イズ説明書の 2.システムメンテナンス」を参照してください。

## <span id="page-36-2"></span>**2)** 復旧

- ① メニューバーから ファイル(F)-外部データベース取り込み(復旧) を選択します。
- ② 取り込み先を指定するウィンドウが表示されるので、任意のファイル名を指定し、開く(0) をクリックします。 (取り込み先を指定するウィンドウが表示されない場合、参照ボタン(...)を押すと表示されます)
- 3 対象データを選択して「データ取り込み」をクリックします。
- ④ 取り込み終了のメッセージが表示されるので OK をクリックします。

参考: 復旧作業では、バックアップ作業時に処理対象グループで指定されたデータ以外に影響を与えること無 く、バックアップを行ったデータのみを復旧します。そのためバックアップ/復旧作業を応用することで、複 数のコンコンコールの間でデータを簡単に移行することができます。

# <span id="page-37-0"></span>**7** こんなとき

# <span id="page-37-1"></span>**1)** 文字を入力する(ソフトウェアキーボード)

Windows 画面で文字を入力する際にソフトウェアキーボードを使用できます。

- ① Windows の「スタート」メニューから すべてのプログラム(P)-アクセサリ-ユーザー補助-スクリーン キーボード を選択します。
- ② カーソルを入力したい場所に移動させ、文字を入力します。

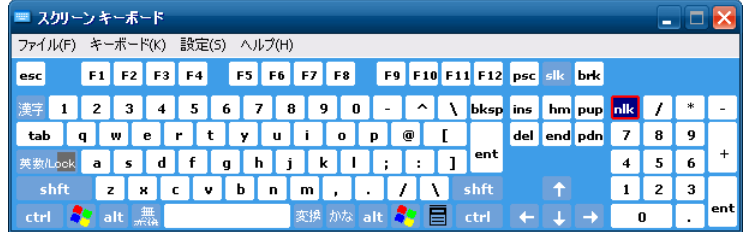

# <span id="page-37-2"></span>**2)** 右クリック操作をする

① タスクトレイ上のマウスアイコンをクリックすると、アイコンが右クリックの状態となります。

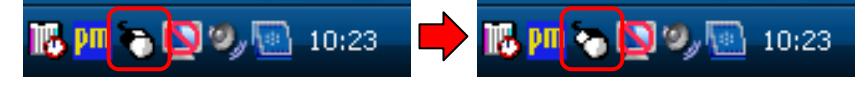

- ② この状態でクリックを行うと、右クリックとして認識されます。
- ③ 右クリックは1回のみ有効です。右クリックを行うと自動的に左クリックのアイコンに戻ります。再度右クリックを行う 場合は上記手順を行ってください。

# <span id="page-37-3"></span>**3)** タッチ位置を補正する(キャリブレーション)

タッチした点とポイントの位置がずれている場合は、以下の手順でタッチ位置の補正を行ってください。

- ① ドライブプロテクトをOFFに設定します。(「3.1) ドライブプロテクトについて」参照)
- ② タスクトレイトのpmアイコンをクリックし、コントロールパネル(C) を選択します。または Windows の「スタート」メ ニューから すべてのプログラム(P)-PenMount Windows Universal Driver-Utility-PenMount Control Panel を選択します。

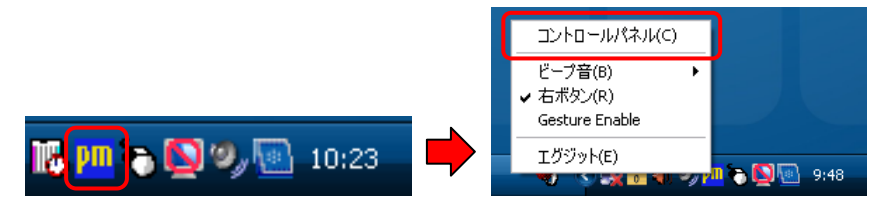

3 PenMount Control Panel 画面で 設定 をクリックし、デバイス 0 画面で 標準的な設定 をクリックしま す。

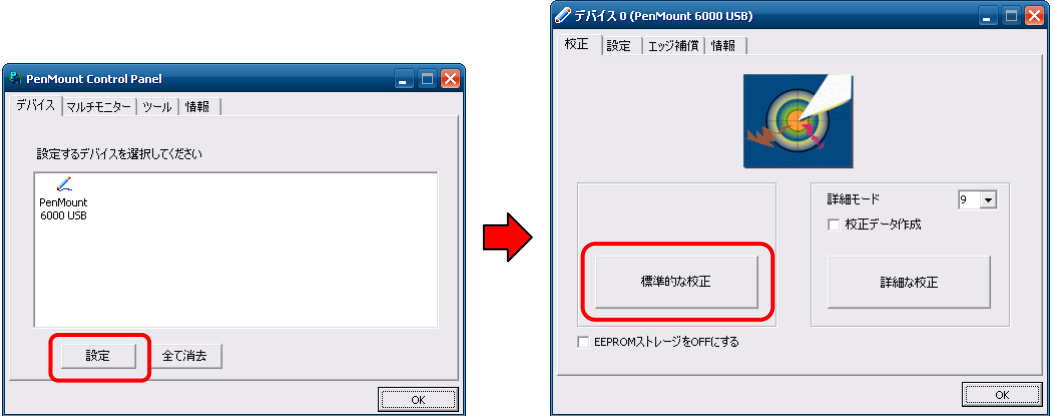

④ ポイントが表示されるので、画面の指示に従い順番にタッチします。

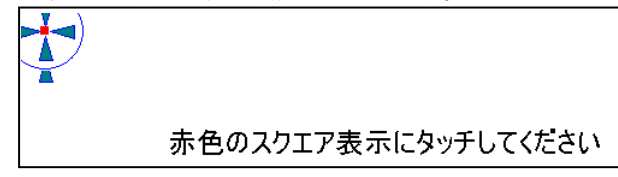

- ⑤ OK をクリックし Device0 画面と PenMount Control Panel 画面を閉じます。
- ⑥ ドライブプロテクトをONに設定します。
- <span id="page-38-0"></span>**4)** お手入れ

### お手入れの際は必ず電源をOFFにしてください。

電源プラグと電話回線のモジュラーコードをコンセントから抜いてください。

- <span id="page-38-1"></span>外装清掃時
- 外装部分が汚れてきたら、中性洗剤をいれたぬるま湯(40℃以下)に浸した布を固く絞って拭き、洗剤が残ら ないようきれいな布で拭き取ってください。
- <span id="page-38-2"></span>タッチパネル清掃時

注意

 タッチパネルが汚れてきたら、中性洗剤をいれたぬるま湯(40℃以下)に浸した布を固く絞って拭き、洗剤が 残らないようきれいな布で拭き取ってください。

お願い: お手入れに下記の溶剤・洗剤を使用すると変質・変色する原因になります。 (シンナー、アルコール、ベンジン、ガソリン、灯油、スプレー、アルカリ洗剤、科学雑巾の薬剤、クレン ザー等の研磨剤入りの洗剤)

お願い: タッチパネルにはガラスを使用していますので、拭き取る場合はタッチパネルに過度の力を加えないように 注意してください。破損の原因となります。

# <span id="page-39-0"></span>**5)** 「故障かな?」と思ったら

コンコンコールが正しく動作しなくなった場合は、まずこの章をお読みになり症状を確認してください。

### <span id="page-39-1"></span>◆ 起動に関するトラブル

<span id="page-39-2"></span>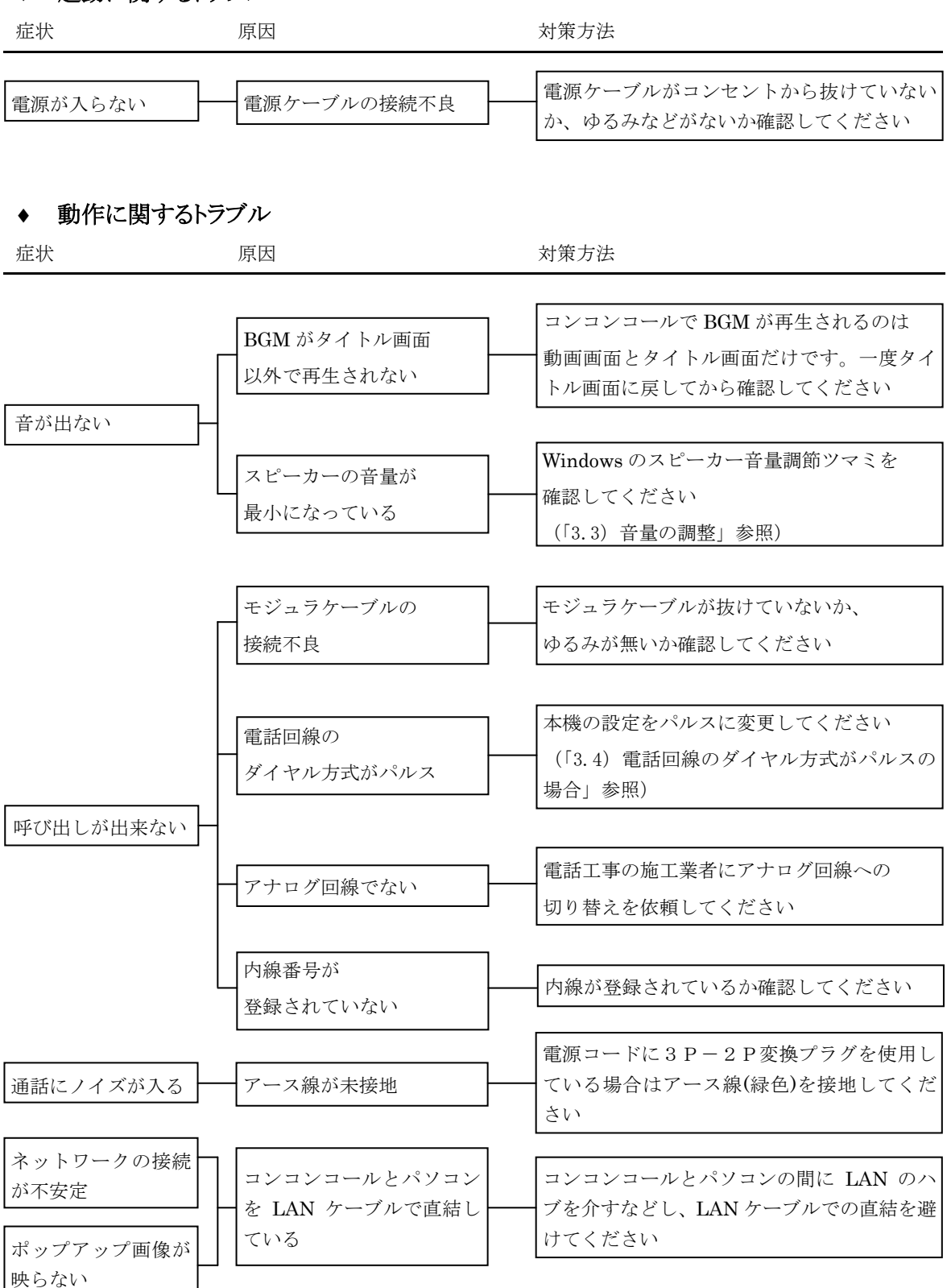

# <span id="page-40-0"></span>**8** 付録

### <span id="page-40-1"></span>**1)** 保証とアフターサービス

#### <span id="page-40-2"></span>◆ お問い合わせ先

受付案内システムのアフターサービスは、下記窓口にご相談ください。

#### 弊社営業窓口

三菱電機エンジニアリング株式会社 営業統括部

#### 東日本営業支社

〒102-0073 東京都千代田区九段北 1-13-5 「ヒューリック九段ビル(日本地所第一ビル)」

TEL (03)3288-1108 FAX (03)3288-1575

#### 中日本営業支社

〒450-0002 名古屋市中村区名駅 2-45-7 (松岡ビルディング)

TEL (052)565-3435 FAX (052)541-2558

### 西日本営業支社

〒530-0003 大阪市北区堂島 2- 2-2 (近鉄堂島ビル)

TEL (06)6347-2969 FAX (06)6347-2983

### 中四国支店

〒730-0037 広島市中区中町 7-32 (ニッセイ広島ビル)

TEL (082)248-5390 FAX (082)248-5391

### 九州営業支社

〒810-0001 福岡市中央区天神 1-12-14 (紙与渡辺ビル)

TEL (092)721-2202 FAX (092)721-2109

#### 技術的な問合せ窓口

三菱電機エンジニアリング株式会社 中津川事業所 〒508-0015 岐阜県中津川市手賀野 3-40 TEL (0573)66-6871 FAX (0573)66-2563

### 保守・サービス窓口

三菱電機インフォメーションネットワーク株式会社 コールセンター

フリーダイヤル 0120-225-965

(受付時間:平日9:00~17:00 土・日・祝・年末年始除く)

### <span id="page-40-3"></span>◆ 保証書について

受付案内システムのご利用を始める前に保証書に必要事項をご記入の上、大切に保管していただきますよう お願いいたします。

保証書の紛失、記入漏れ等により弊社からお客様を確認できない場合、適切な保証を受けられなくなる場合 がありますので、ご注意願います。

保証書は本書の最後にあります。

# <span id="page-41-0"></span>**2)** 仕様

# ◆ ハードウェア仕様

<span id="page-41-1"></span>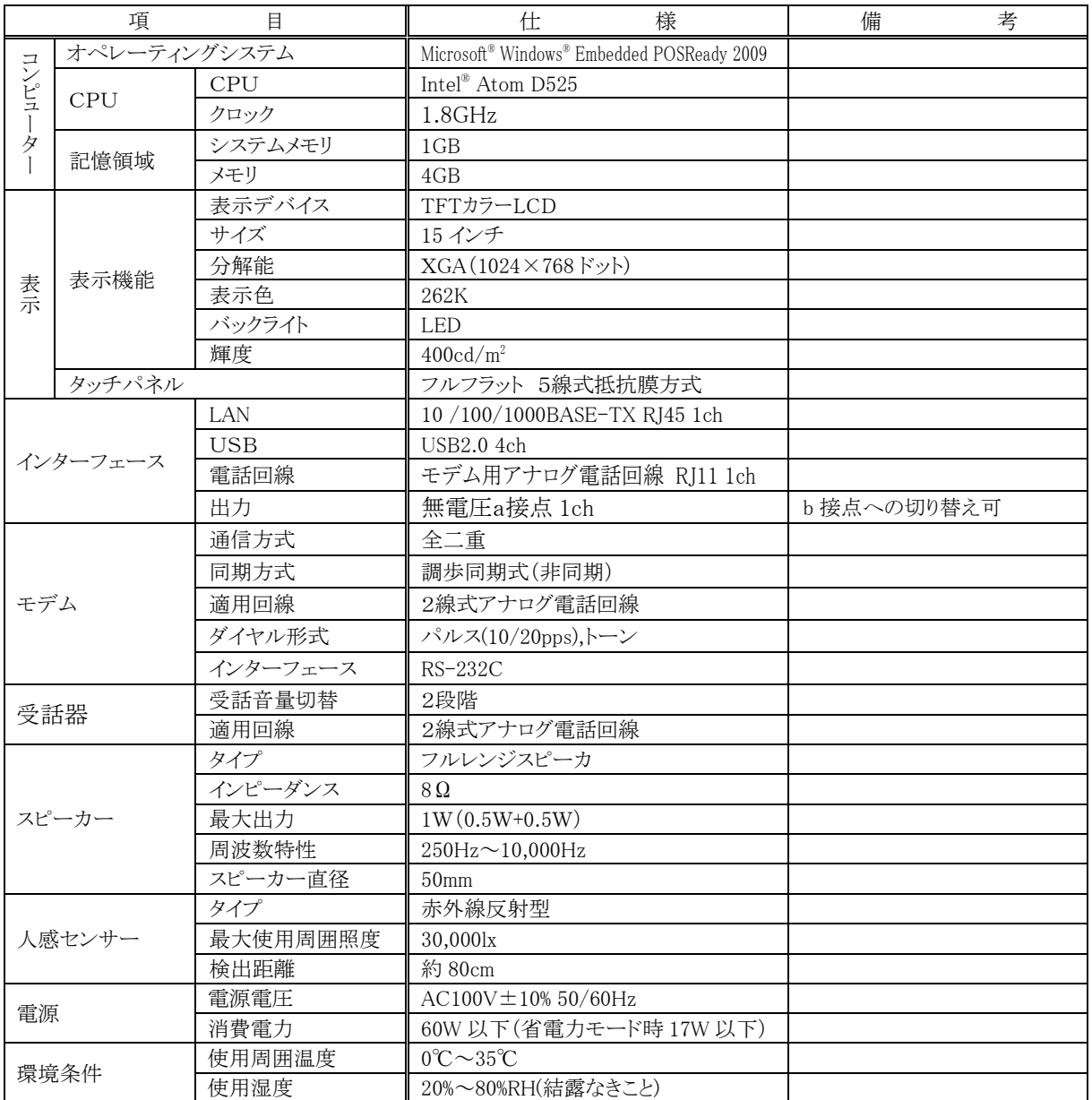

# ◆ ソフトウェア仕様

<span id="page-42-0"></span>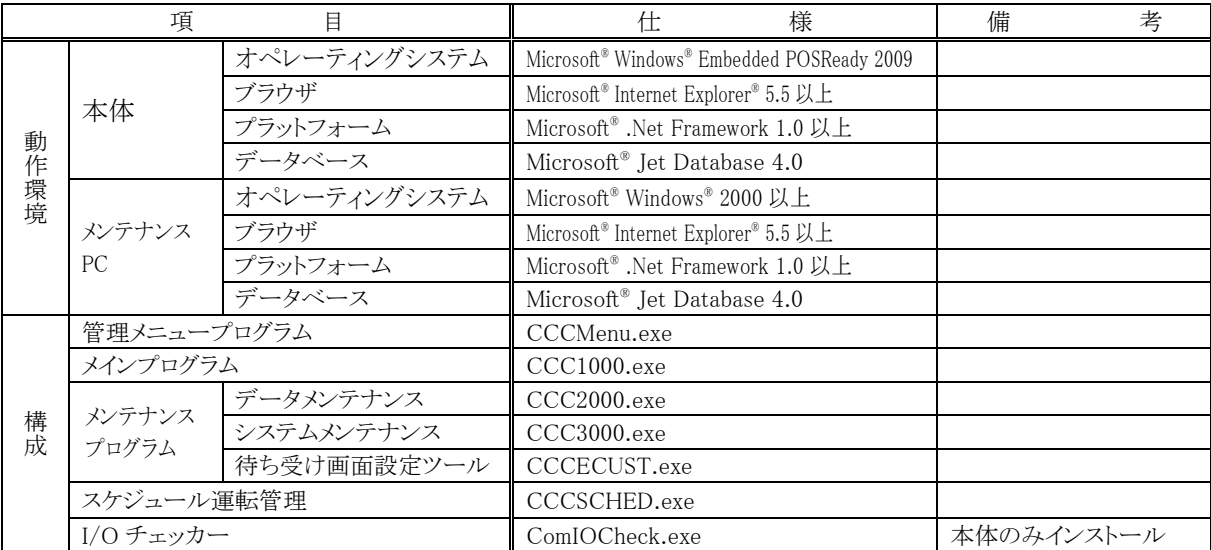

### システム使用許諾契約

#### 第 1 条(使用権)

弊社は本契約により、使用者に対し使用権を与えるこ とに同意し、使用者は以下の各条項を承諾し、この使 用権を契約者以外に譲渡せず、且つ独立的な使用権を 持たないことに同意します。ただし、契約者がこの使 用契約書、本システムのすべての複製物および付属す るすべての印刷物を譲渡し、一切のコピーを保持せず、 且つ譲受人がこの契約書の条項に同意した場合に限り、 契約者はこの使用契約書に基づく契約者の権利を譲渡 することができます。使用者が本契約に違反した時は、 弊社は使用者の使用権を終了させることができます。

#### 第 2 条(ソフトウェアの複製)

使用者は本件ソフトウェアの全部または、一部を複製 してはならないものとします。ただし、次の(1)号に 該当する場合に限り複製することができます。

(1)本件ソフトウェアの安全対策上の理由により、ソフ トウェア登録カードに定める電子計算機(以下「指 定計算機」という)に限定し使用する目的で複製す ることができます。ただし、弊社が本件ソフトウェ アの複製を可能にする手当てをしてあるソフトウ ェアに限られます。

#### 第 3 条(指定計算機以外での使用)

使用者はソフトウェア登録カードに定める指定計算機 以外で使用しないものとします。ただし、次の各号に 該当する場合は、その事態が消滅するまでの期間、指 定計算機以外の計算機で一時的に使用することができ るものとします。

- (1)指定計算機が保守点検、調整、故障等の作業のため 使用できない場合
- (2)指定計算機の据付が完了していない場合

#### 第 4 条(責任の制限)

- (1)弊社は本件ソフトウェアが使用者の特定の目的の ために適当または有用であることについての保証 はしません。
- (2)弊社は使用者が本契約に基づき許諾された使用権 を行使することにより生じた使用者の損害あるい は第三者から使用者に対する請求に対して一切の 責任を負いません。

#### 第 5 条(本件システムの仕様変更)

本件システムを使用者が改変することは、弊社の文章 による許可がない限り許容しません。また弊社は使用 者によって改変されたシステムに関しては一切の責任 を負いません。

#### 第 6 条(著作権)

本件システムの著作権は、弊社に帰属します。第 2 条 に規定する複製物についても、その著作権は著作権者 に帰属します。ただし、本件ソフトウェアが記録され ている記録媒体は著作権者には帰属しません

#### 第 7 条(契約期間)

本契約は使用者が本件システムのパッケージを開封し た時から、下記に定める各号により効力がなくなるま で有効に存続するものとします。

(1)使用者が本件システムの使用を終了させた時。

(2)使用者が本契約に違反し、弊社が使用者の使用権を 終了させた時。

#### 第 8 条(海外持出の禁止)

使用者は、事前に弊社の文章による許可がない限り、 本件システムを日本国外に持ち出しあるいは送付して はならないものとします。

#### 第 9 条(終了)

本契約による使用権を終了する場合、本件システムの オリジナルおよび複製物、印刷物等のすべてを破壊す るか、弊社に返送するものとします。なお、破壊およ び返送のためのすべての費用は使用者が負担するもの とします。

# 保証書

## 本保証書は日本国内においてのみ有効です。

本保証書は、本記載内容で無料修理させていただくことをお約束するものです。本保証書は所定事項を 記入して効力を発するものですから必ずお買い上げ日、代理店名、ご住所、電話番号の記入をご確認く ださい。

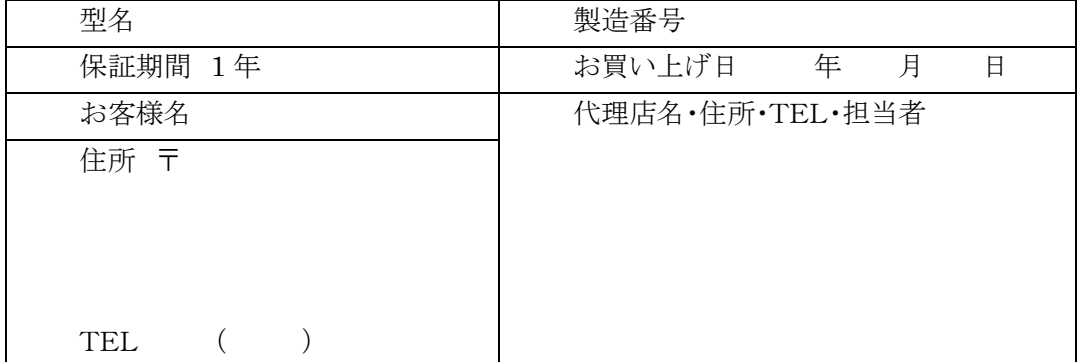

お客様にご記入いただいた保証書の控えは、保証期間内のサービス活動及びその後の安全点検活動のために記載内容 を利用させていただく場合がございますので、ご了承ください。

## <保証条件>

ご使用に際しましては、裏面の製品保証内容をご確認いただきますようお願いいたします。

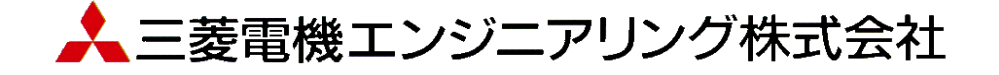

### 無償保証期間と無償保証範囲

無償保証期間中に、製品に当社の責任による故障や瑕疵(以下 併せて「故障」と呼びます)が発生した場合、保守・サービス窓口 または当社営業窓口もしくはお買い上げいただきました販売店に ご連絡いただき、本保証書の記載内容にもとづき当社で製品の 修理または製品交換を行います。 (消耗品は除きます) なお、 製品交換の場合、新品もしくは同等の再調整品となり、製造番号 が異なりますのでご了承ください。

#### ■無償保証期間

製品の無償保証期間は、お買い上げ日または納入日より 1 年間 とさせていただきます。

また製品の無償保証期間は、修理前もしくは製品交換前の無償 保証期間を越えて長くなることはありません。

### ■無償保証範囲

- (1) 使用状態、使用方法および使用環境などが、取扱説明書、 カスタマイズ説明書、製品本体注意ラベルなどに記載され た条件、注意事項などにしたがった正常な状態で使用され ている場合に限定させていただきます。
- (2) 無償保証期間内であっても、以下の場合には有償修理とさ せていただきます。
	- ① 保証書をご提示されないとき。
	- ② 本保証書の所定事項未記入、記載内容の書き換えら れたもの
	- ③ お買い上げ後の輸送、移動時の落下等のお取扱い が不適切なため生じた故障または損害。
	- ④ お客様における不適切な保管や取り扱い、不注意、 過失などにより生じた故障およびお客様のハードウェ アまたはソフトウェア設計内容に起因した故障。
	- ⑤ お客様にて当社の了解なく製品に改造などの手を加 えたことに起因する故障。
	- ⑥ 火災、異常電圧などの外部要因および地震、雷、風 水害、その他の天災地変など不可抗力による故障。
	- ⑦ 消耗品が正常に保守・交換されていれば防げたと認 められろ故障
	- ⑧ 当社製品がお客様機器に組み込まれて使用された 場合、お客様の機器が受けている法的規制による安 全装置または業界の通念上備えられているべきと判 断される機能・構造などを備えていれば回避できたと 認められる故障。
	- ⑨ 当社出荷当時の科学技術水準では予見できなかっ た事由による故障。
	- ⑩ その他、当社の責任外の場合またはお客様が当社責 任外と認めた故障。

### 機会損失・二次損失などへの補償責務の除外 など

無償保証期間の内外を問わず、当社の責に帰すことができない 事由から生じた損害、当社製品の故障に起因するお客様での機 会損失、逸失利益、当社の予見の有無を問わず特別の事情から 生じた損害、二次損害、事故補償、当社製品以外への損傷およ びその他の業務に対する補償については、当社は責任を負いか ねます。製品の無償修理をもってお客様に対する法律上または 契約上発生する当社の責任の全てといたします。

### 消耗品について

製品に使用している構成機器には、定期的に交換が必要な部品 や、場合によりオーバーホールが必要な部品があります。

(バックライト、時計機能用ボタン電池)

### 生産中止後の有償修理期間

当社が有償にて部品修理を受け付けることができる期間は、その 機種(製品)の生産中止後 6 年間です。生産中止に関しては、当 社営業窓口または当社Website上にて報じさせていただきます。

#### 製品仕様の変更

カタログ、マニュアルもしくは技術資料に記載されている仕様は、 断りなしに変更される場合がありますので、あらかじめご了承くだ さい。

#### 修理に関するお願い

- (1) 修理に際し、お客様のプログラムやデータが消失する場合 がありますので、お客様であらかじめプログラムやデータの バックアップをお願いいたします。
- (2) 製品内に保存されたお客様の固有データ(機密情報など含 む)は、製品交換などで移し変えが必要となる場合がありま すが、特にご指示がない場合は、機密保持をする前提でお 客さまの了解をいただいたものとして作業を実施いたしま す。

機密管理などが必要な場合は、データを削除するなどの事 前処置を実施してください。

- (3) 不具合の迅速な復旧のため、製品(部品)の交換を行う場合 の製品(部品)は再調整品となり、製造番号が異なりますの でご了承ください。
- (4) 有償修理後の修理該当箇所に対しては6ヵ月間無償保証 いたします。
- (5) お客様にて上記(1)(2)の措置を実施しなかった場合は、 当社は何ら責任を負わないものといたします。

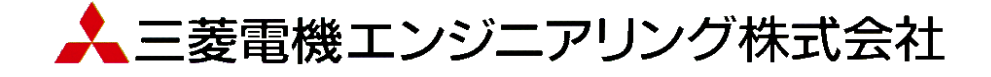

輸出管理に関するお願い

当システム実現するためのコンピューターやソフトウェアによっては、輸出貿易管理令別表第 1 の 8 の項、貨物 等省令第 7 条第一号第八に該当する貨物となりますので、当システム及びパソコンを海外在住者、海外法人など 非居住者に提供する場合には、外国為替及び外国貿易法第 25 条第1項及び第 48 条第 1 項に基づく役務取引許可 輸出許可が必要となります。

Microsoft®、Windows®は、米国 Microsoft Corporation の米国およびその他の国における登録商標です。 Windows®CE は、米国 Microsoft Corporation の米国およびその他の国における商標です。 その他、記載されているプログラム名、CPU 名、製品名は、各社の商標および登録商標です。

# 受付案内システム モジュールタイプ取扱説明書

- 発行日 2016 年 1 月 (初版発行)
- 発行責任 三菱電機エンジニアリング株式会社 〒508-0015 岐阜県中津川市手賀野 3-40

本プログラムおよびマニュアルは無断で複製することを禁止します。 本書の内容は、改善のため予告なしに変更することがあります。

53A952A9601

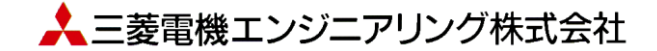